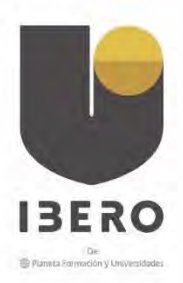

### **MANUAL DE USUARIO ESTUDIANTE -ZAFIRO**

# Contenido

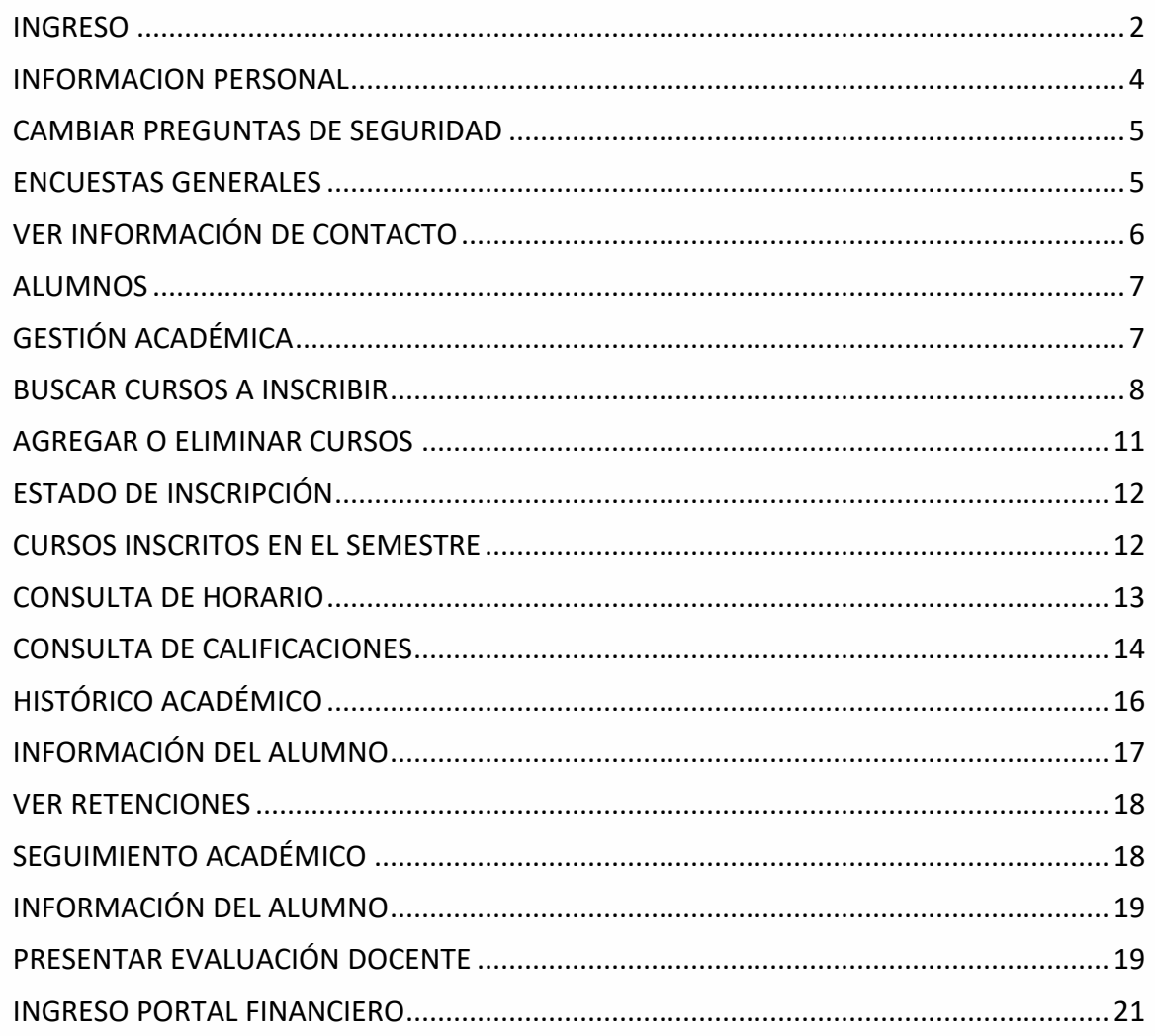

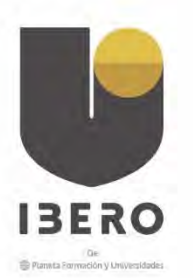

### <span id="page-1-0"></span>**INGRESO**

Para ingresar a Zafiro, debe dirigirse a la página web de la universidad: www.iberoamericana.edu.co y en la parte inferior de la misma encontrara una sección llamada Enlaces Ibero allí debe seleccionar Acceso a Zafiro.

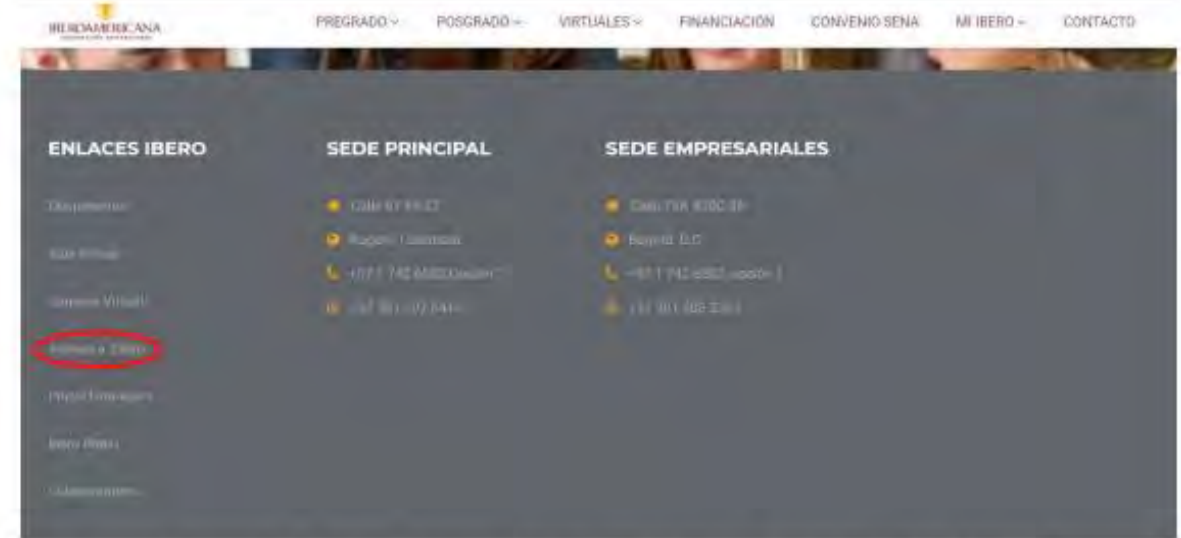

En la página principal de Zafiro, ingrese a través de la opción "Ingresar a Área Segura".

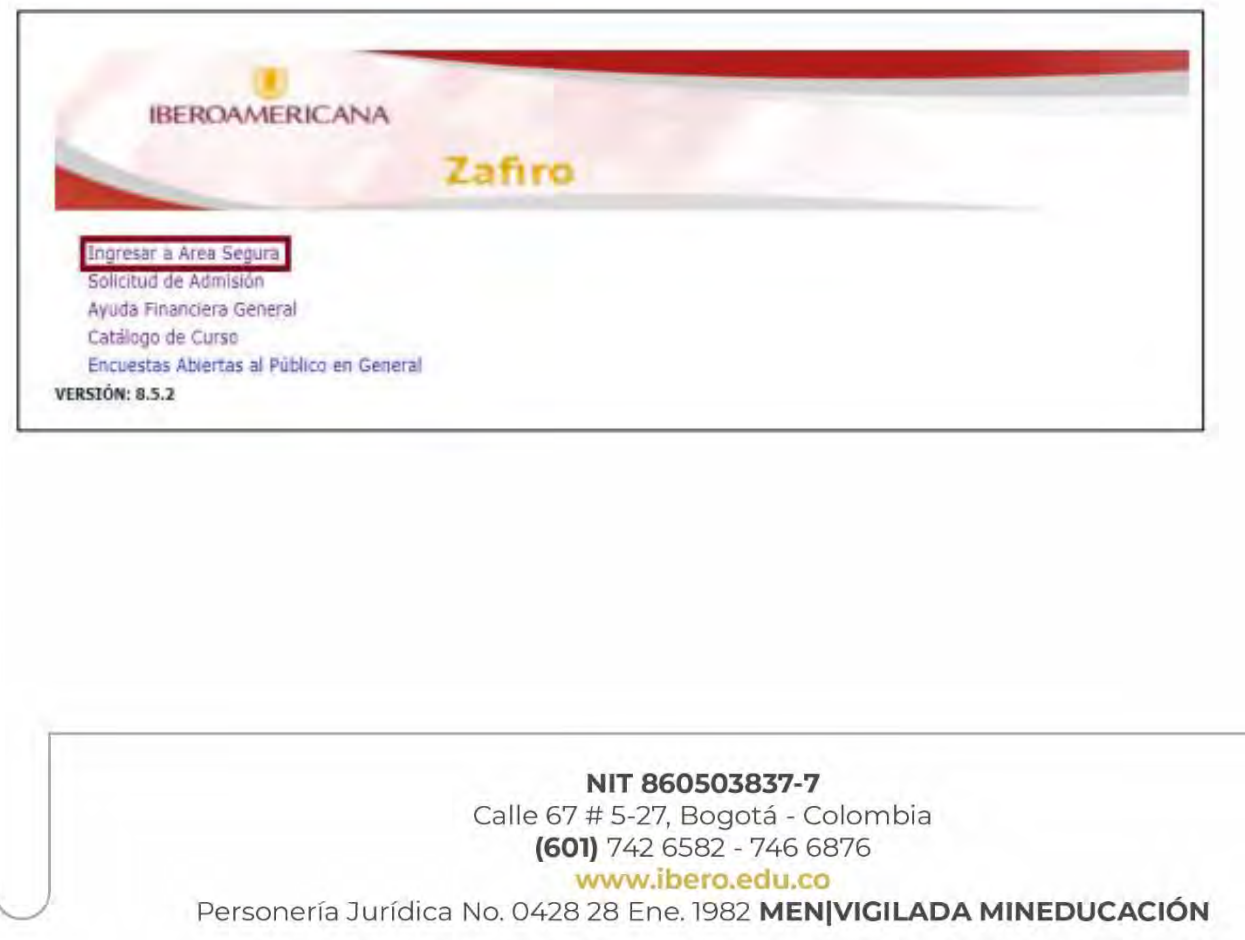

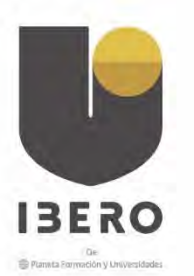

Ingresar su ID y NIP en los campos correspondientes. Luego haga clic en el botón Acceso.

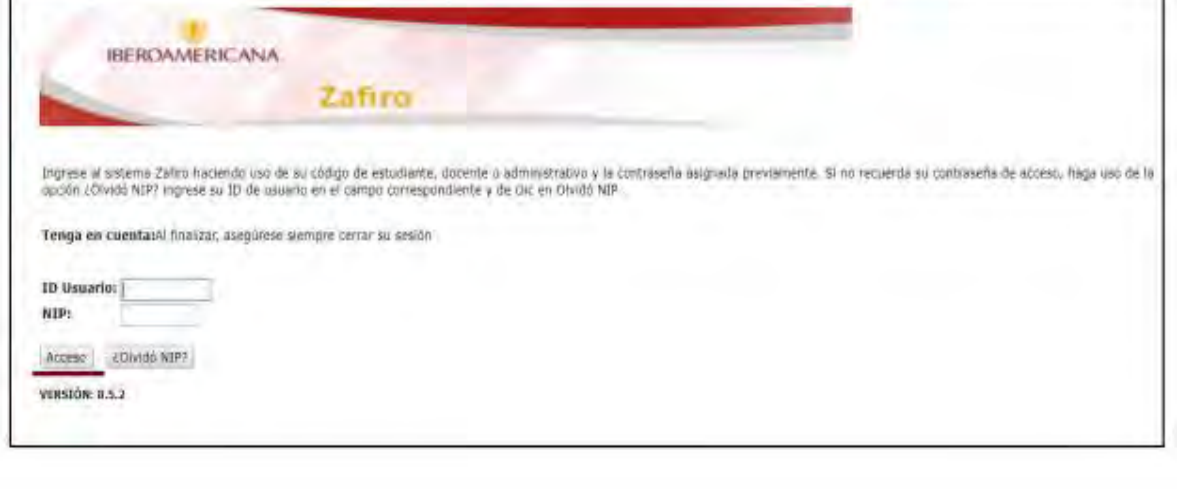

poder acceder, informe la novedad En caso de no al correo servicioalestudiante@iberoamericana.edu.co, para el restablecimiento de sus credenciales de acceso.

Si es la primera vez que ingresa, solicite el cambio de su clave por medio del siguiente formulario:

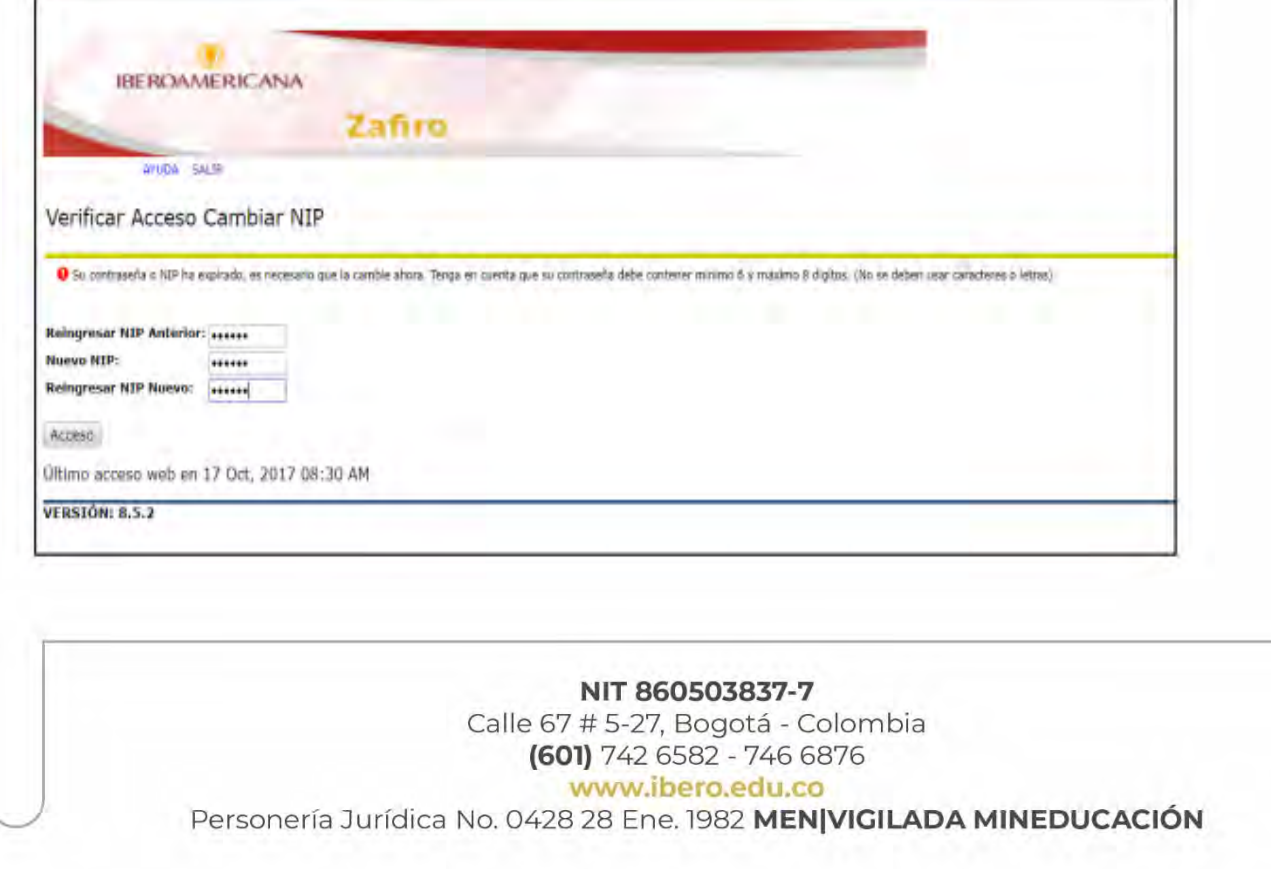

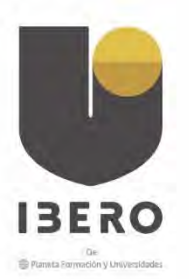

Una vez realice el cambio de contraseña, podrá acceder al sistema tal como se indica a continuación:

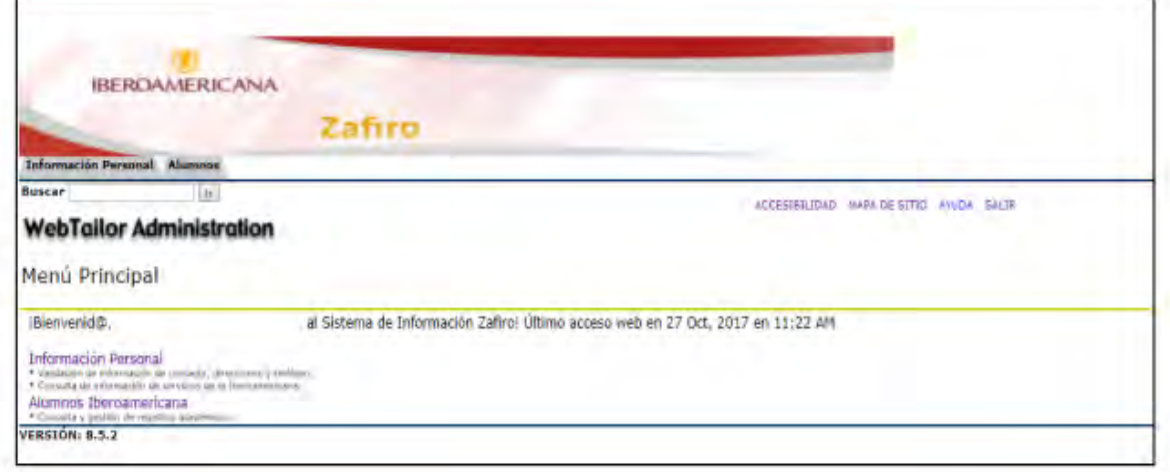

### <span id="page-3-0"></span>INFORMACION PERSONAL

En la pestaña de Información personal, encontrará opciones para cambiar sus preguntas de seguridad, responder encuestas solicitadas por la Institución y ver la información de contacto registrada en el sistema Académico

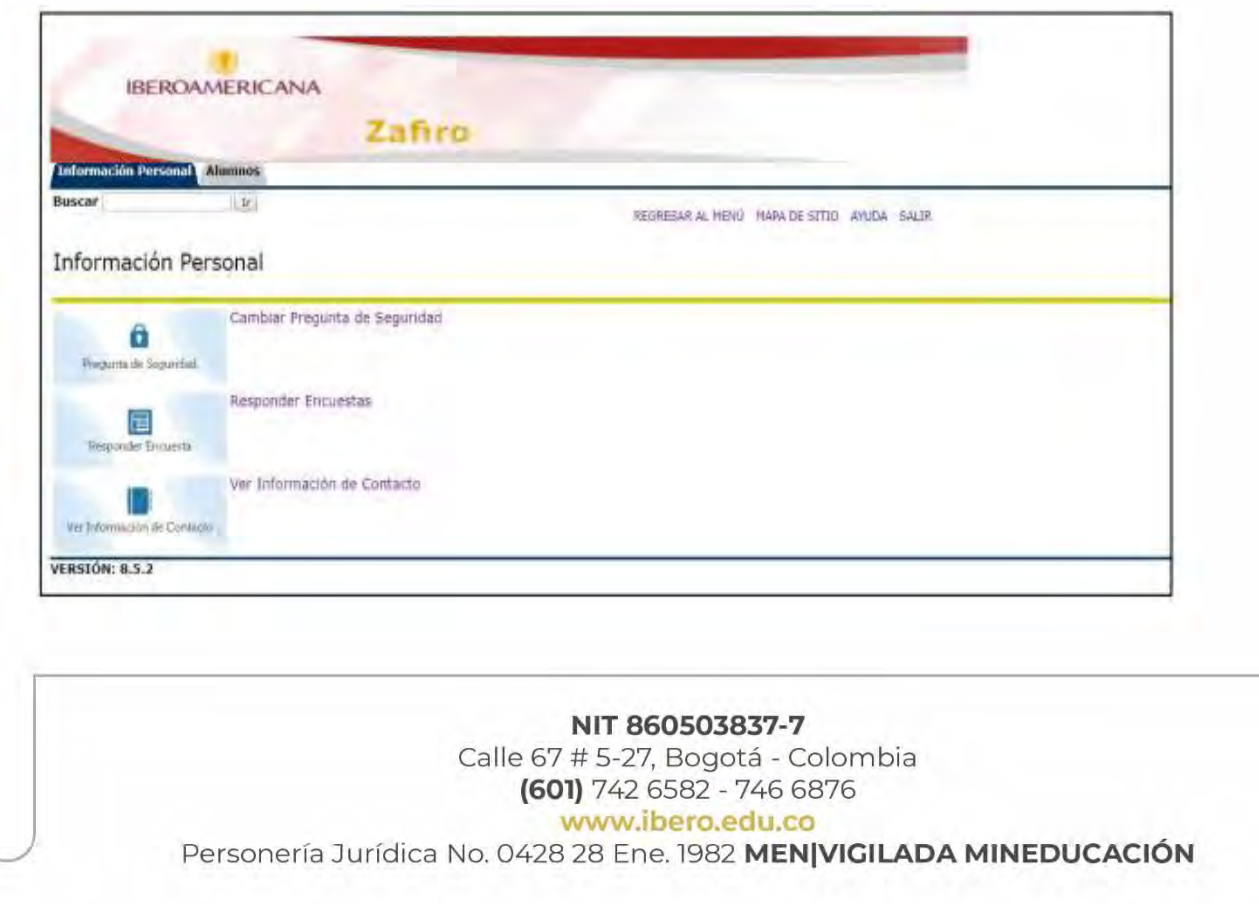

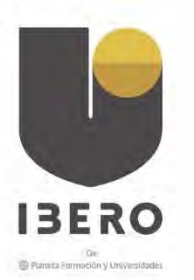

Ē

### <span id="page-4-0"></span>CAMBIAR PREGUNTAS DE SEGURIDAD

La opción de cambiar preguntas de seguridad, le permitirá ajustar las respuestas o cambiar la pregunta de seguridad usada en el proceso de olvido de NIP.

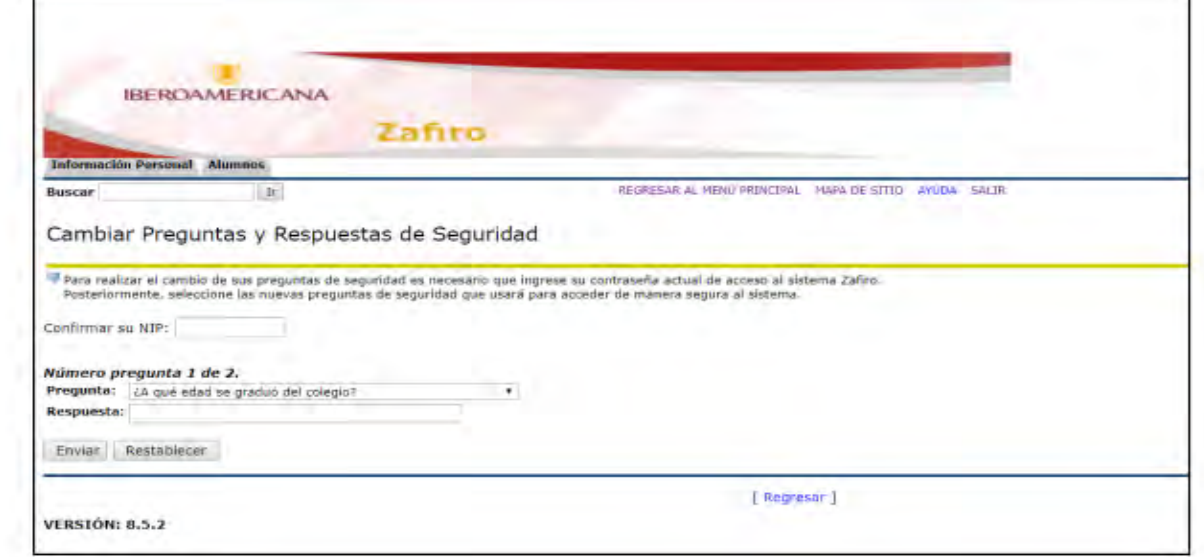

### <span id="page-4-1"></span>ENCUESTAS GENERALES

El espacio Encuestas Generales habilita procesos de consulta sobre diversos temas para que los estudiantes pueden participar.

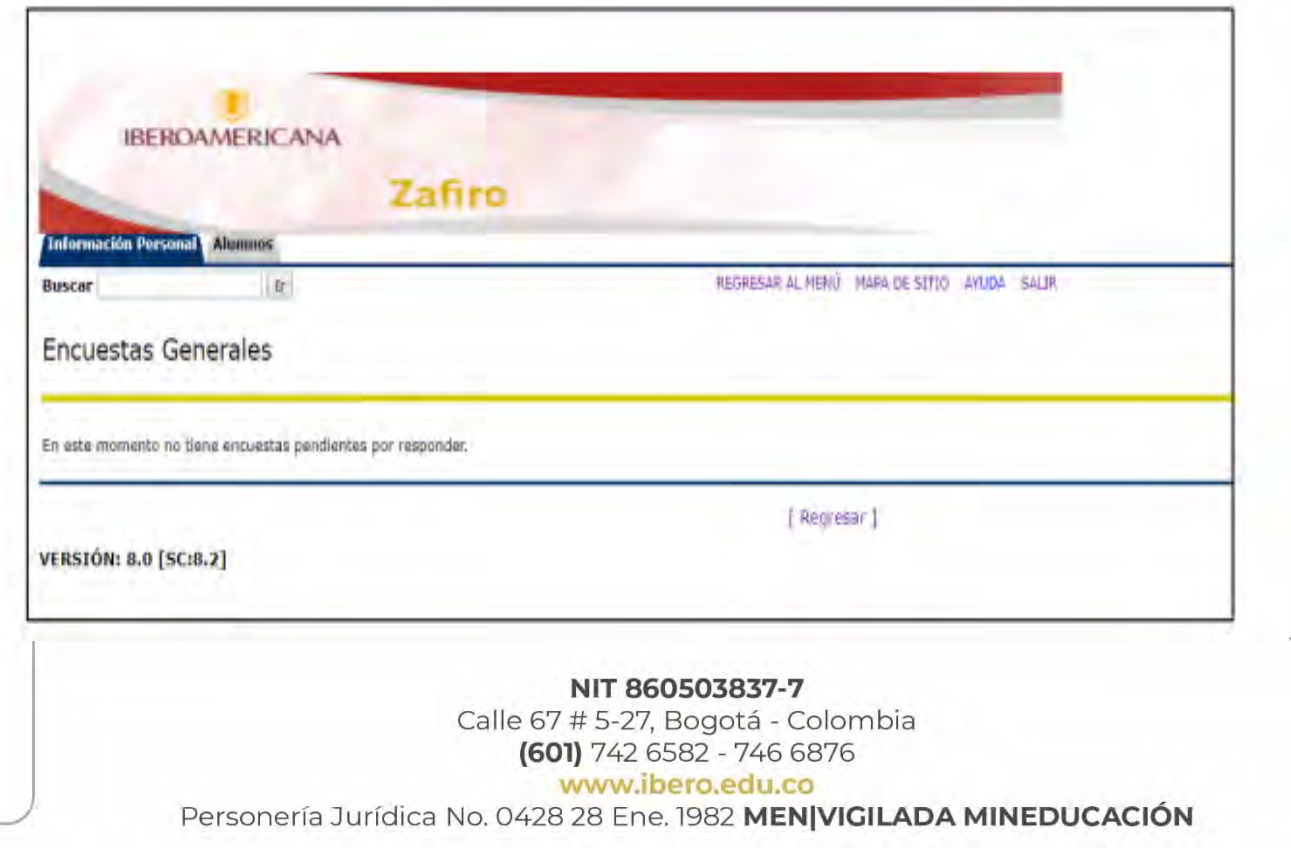

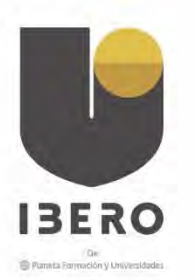

### <span id="page-5-0"></span>VER INFORMACIÓN DE CONTACTO

Esta opción permite al estudiante consultar la información como correos, dirección, teléfono y contactos. Si esta información no concuerda, no aparece o desea modificarla, por favor acérquese o comuníquese con el Área de Servicio al Estudiante ASE para que realicen la actualización en el Sistema Académico

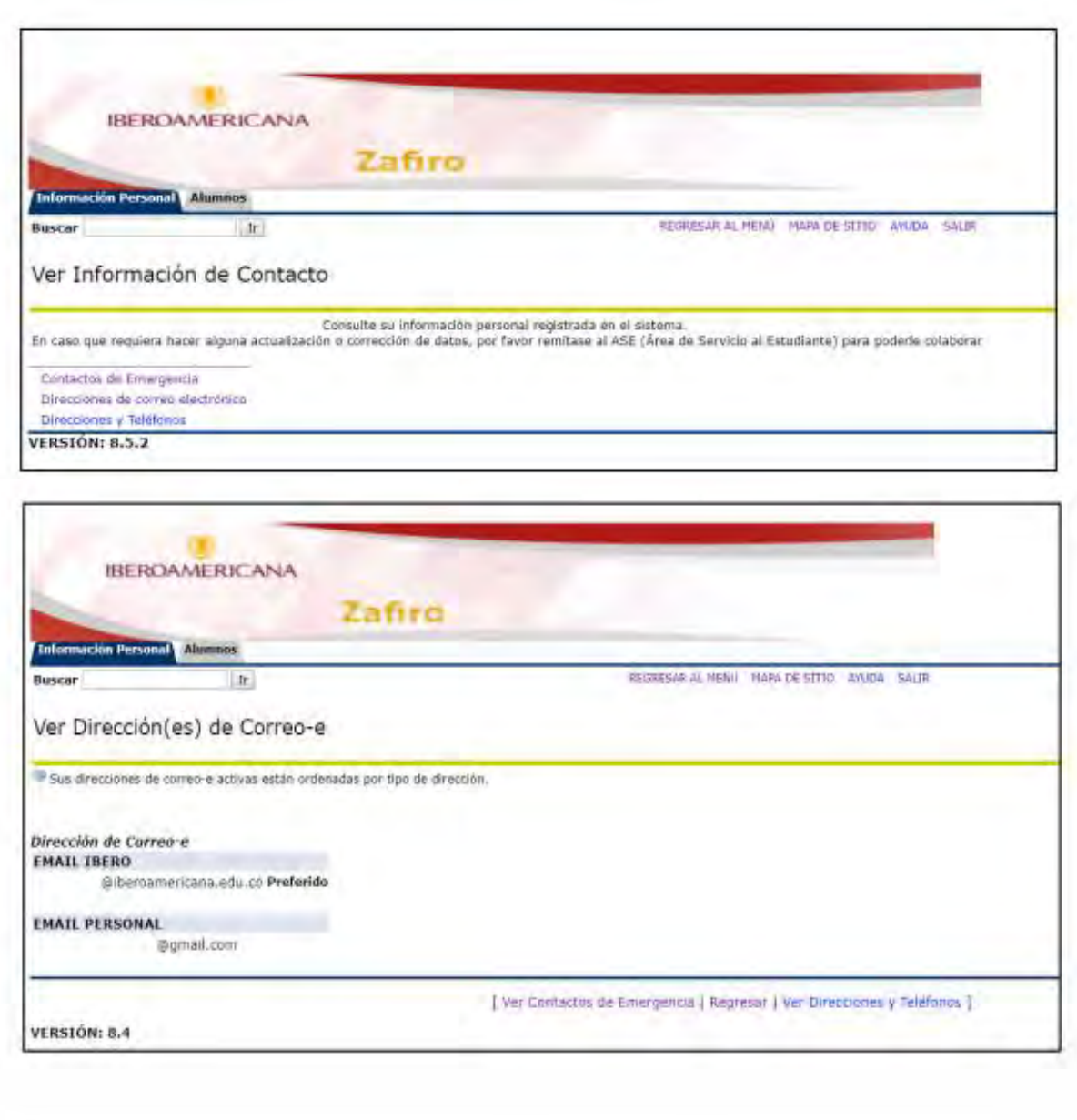

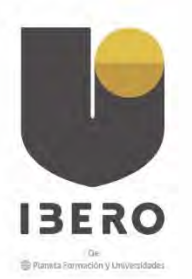

### <span id="page-6-0"></span>ALUMNOS

En esta pestaña se encuentran las opciones para la Gestión Académica y los Procesos de información del alumno, Evaluación docente y Servicios financieros.

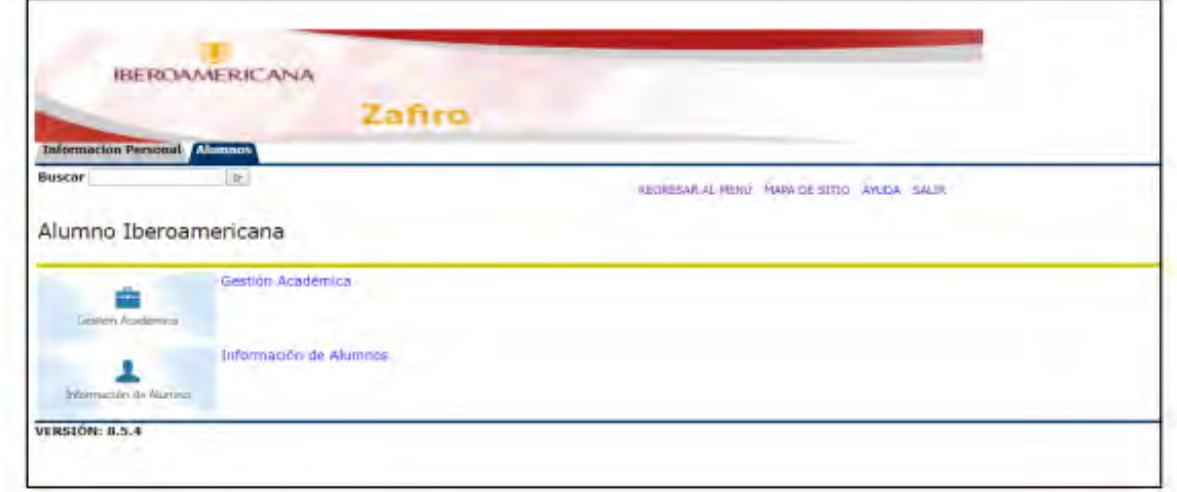

## <span id="page-6-1"></span>GESTIÓN ACADÉMICA

Al seleccionar la opción Gestión Académica, aparecerá un menú como el siguiente:

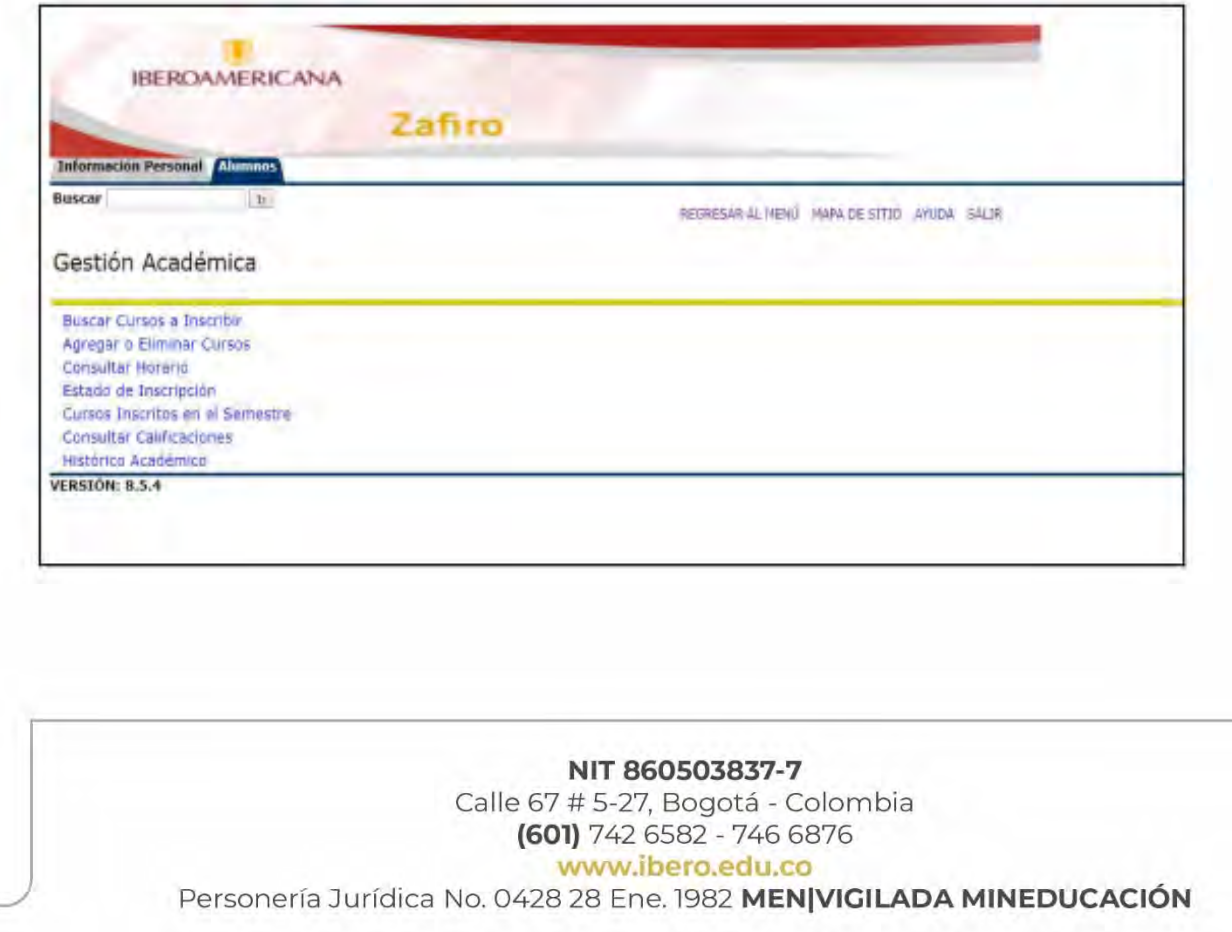

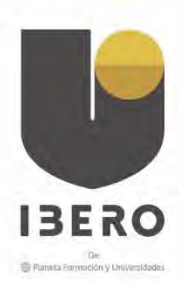

El menú consta de opciones como cursos a Inscribir, agregar o eliminar cursos inscritos, consultar horario matriculado, estado de inscripción de cursos, cursos inscritos en el semestre, consulta de calificaciones parciales e histórico de notas. Recuerde que cada una de estas opciones está disponible para su consulta dependiendo del momento y el periodo en el que se encuentre.

Es decir que los procesos de inscripción solo estarán disponibles en las fechas establecidas en el cronograma académico, la consulta de calificaciones estará disponible pasada la fecha de registro de notas a los docentes y el histórico de notas al finalizar cada periodo académico.

#### <span id="page-7-0"></span>**BUSCAR CURSOS A INSCRIBIR**

Para acceder a esta función, por favor seleccione el periodo al que ingresa y haga clic en el botón enviar

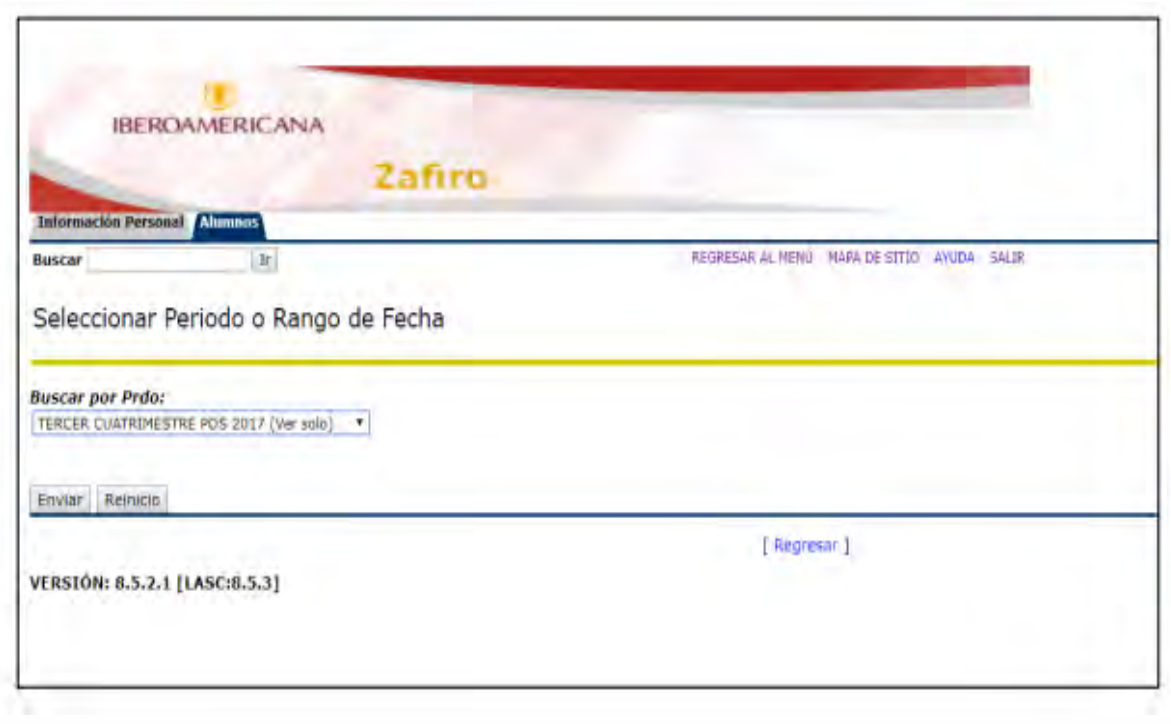

Al seleccionar el periodo, se presentarán los programas disponibles en ese periodo, usted podrá seleccionar el que le interese.

NIT 860503837-7

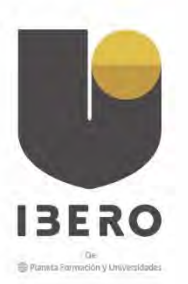

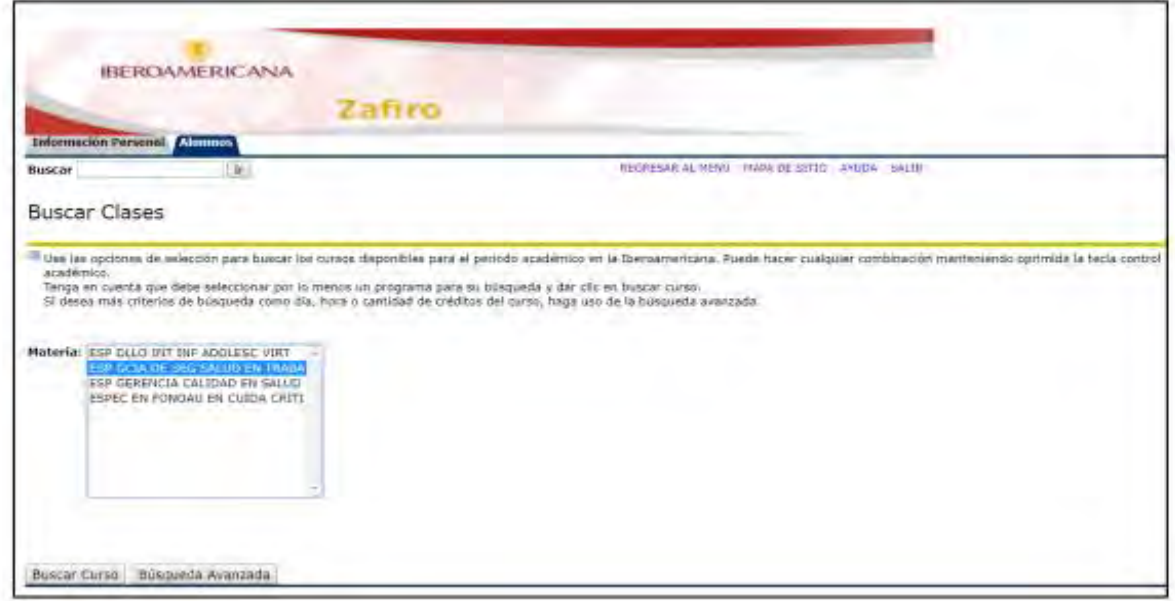

Al seleccionar el programa de su interés, se mostrará una lista de los cursos disponibles para seleccionar. Ubique el botón Ver Secciones para encontrar los NRC disponibles y las indicaciones para su selección.

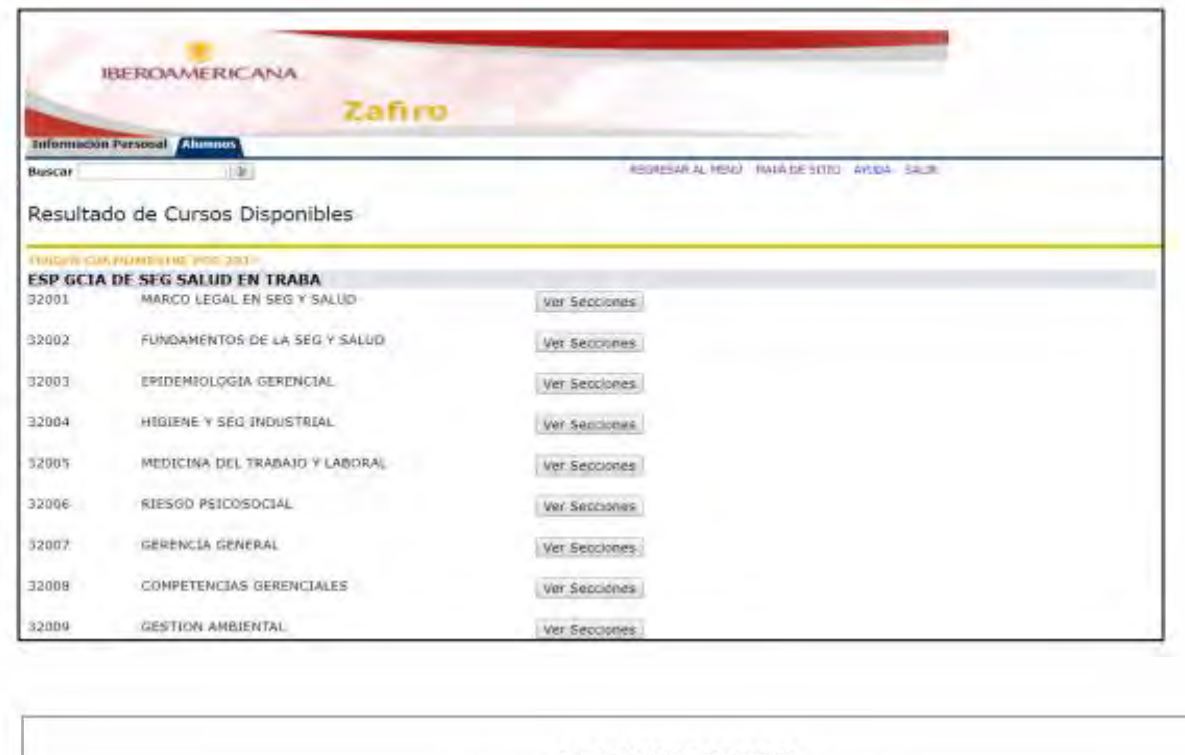

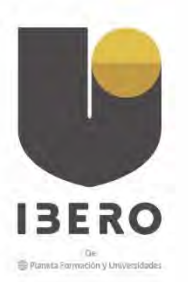

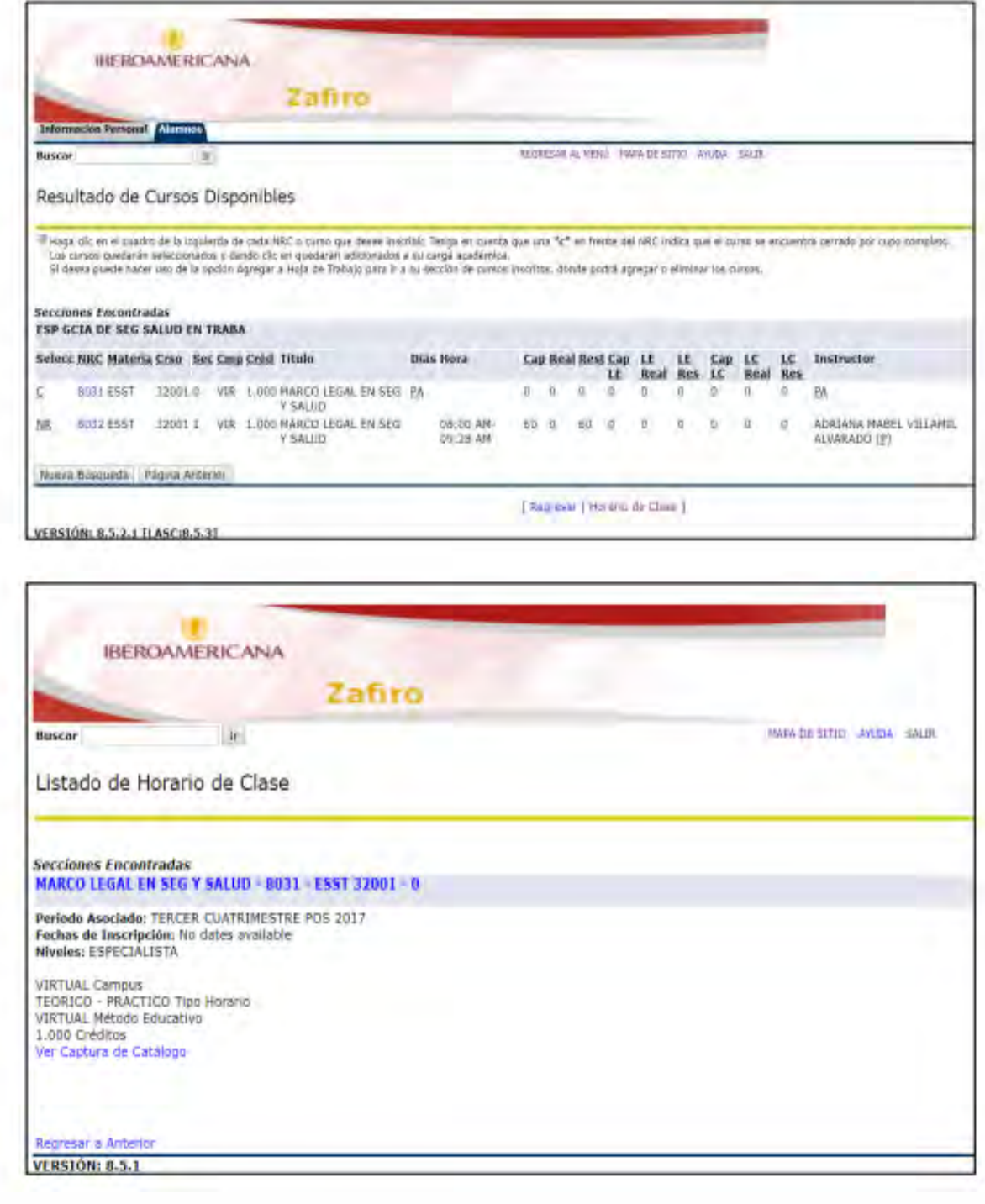

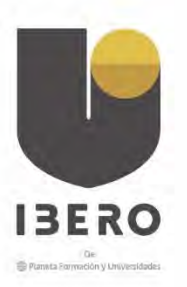

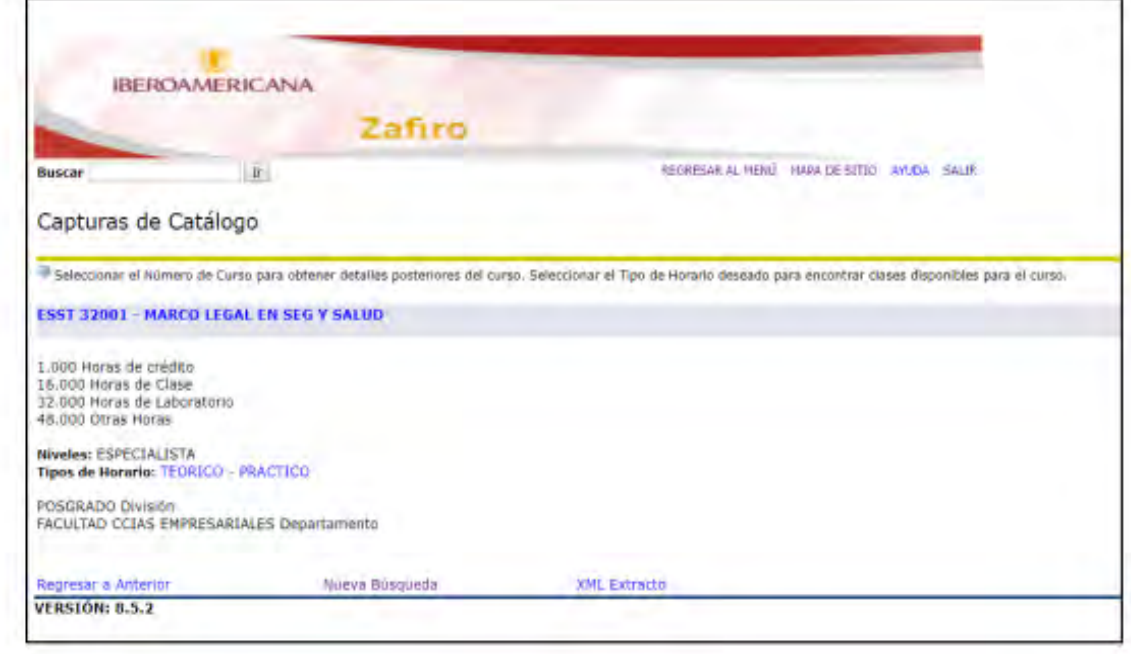

## <span id="page-10-0"></span>AGREGAR O ELIMINAR CURSOS

Esta opción le permite modificar la selección de cursos y su carga académica en el periodo, está sujeto a las fechas establecidas en el cronograma académico

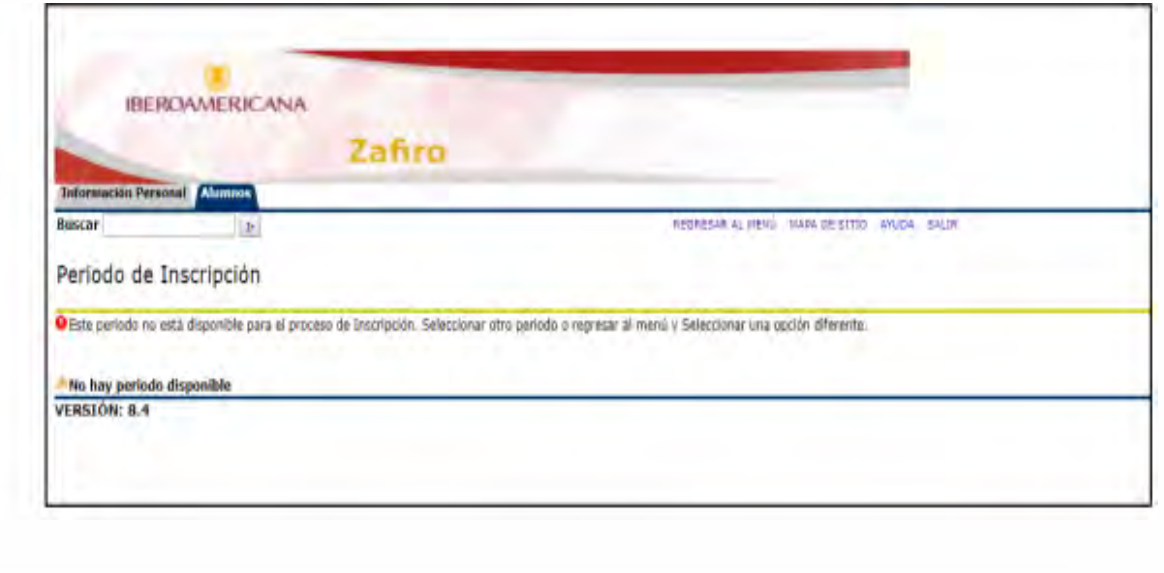

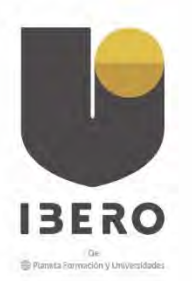

### <span id="page-11-0"></span>ESTADO DE INSCRIPCIÓN

Permite al alumno conocer el Estado de los cursos seleccionados para inscribir en el periodo estipulado, recuerde que esta función está sujeta a las fechas establecidas en el cronograma académico.

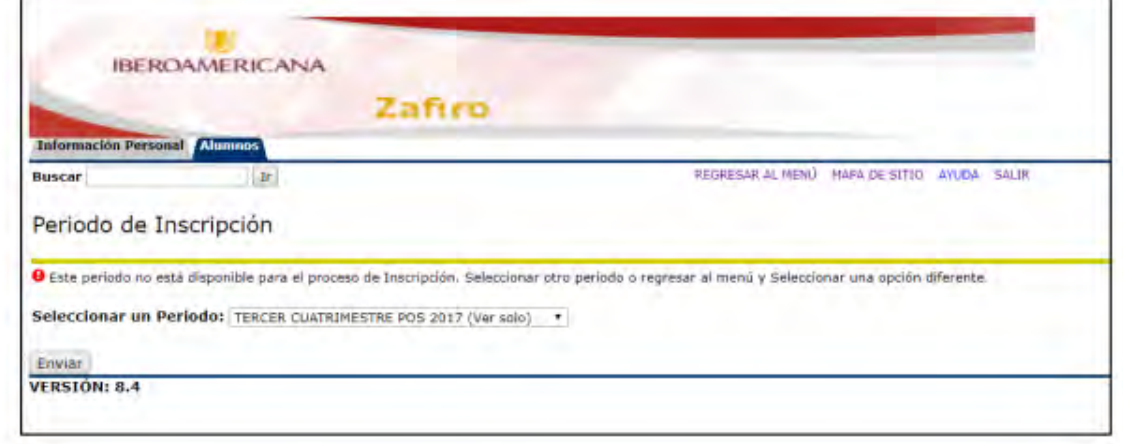

## <span id="page-11-1"></span>CURSOS INSCRITOS EN EL SEMESTRE

Una vez finalizado el periodo de inscripción, es posible consultar la lista de cursos inscritos en cada periodo

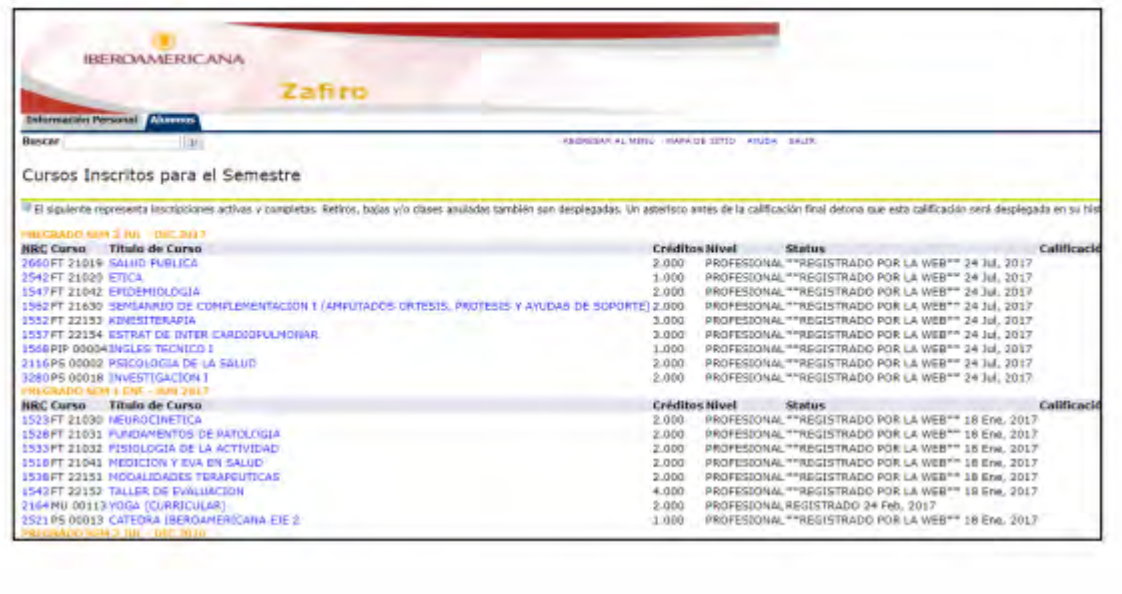

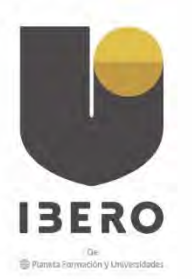

## <span id="page-12-0"></span>CONSULTA DE HORARIO

En esta opción, podrá ver la distribución semanal de sus clases para el periodo en curso.

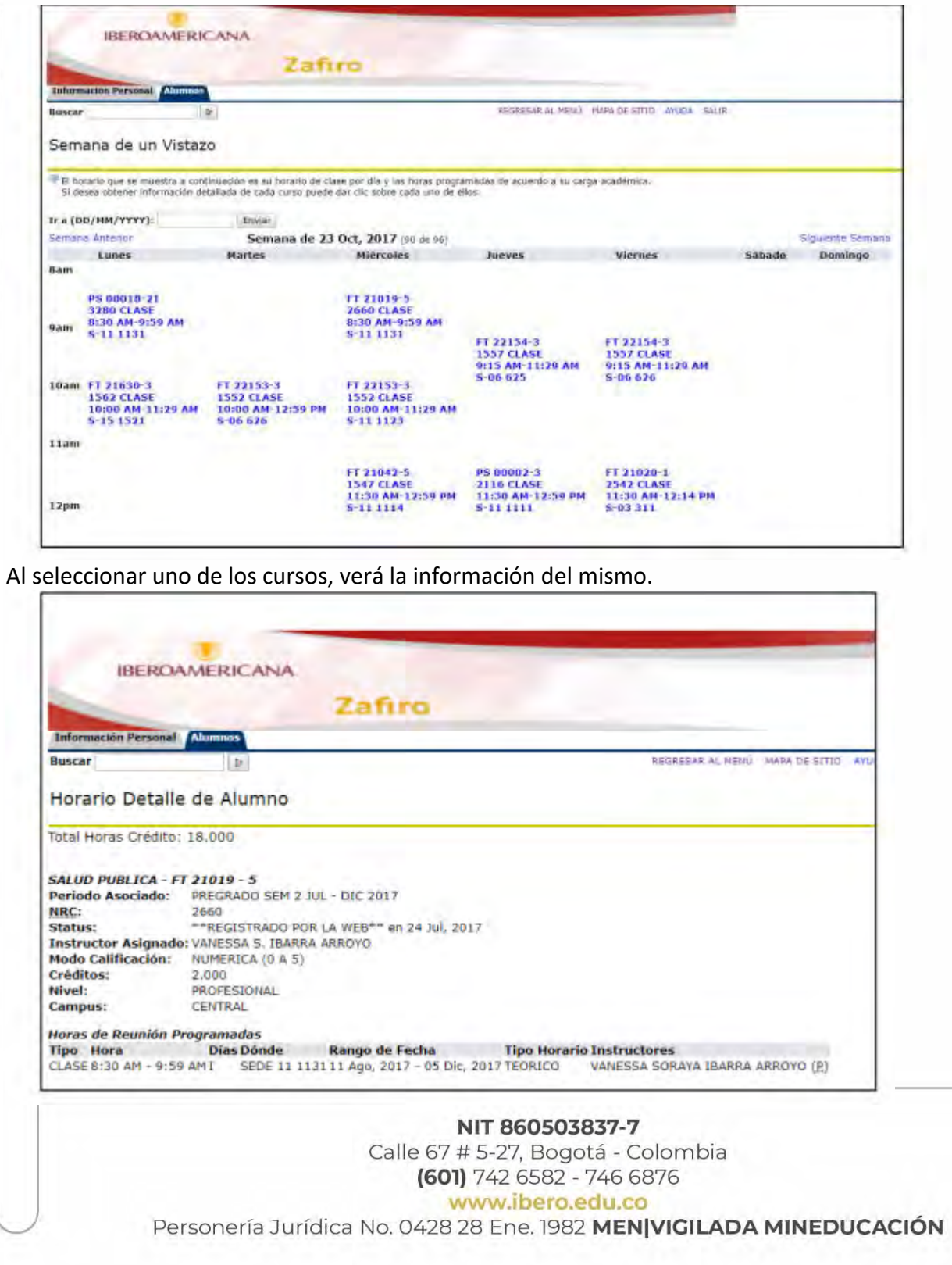

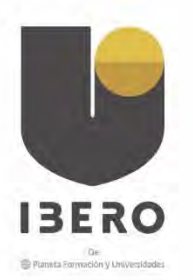

### <span id="page-13-0"></span>CONSULTA DE CALIFICACIONES

Esta opción permite al estudiante, seleccionar el periodo y consultar las notas cargadas al sistema en los diferentes cortes (recuerde que solo al finalizar los plazos de carga de notas asignados a los docentes es posible visualizar esta información). Para el caso de los estudiantes virtuales la distribución de cortes es diferente y al final de cada ciclo, verán la nota final del curso. Seleccione el periodo correspondiente a consultar

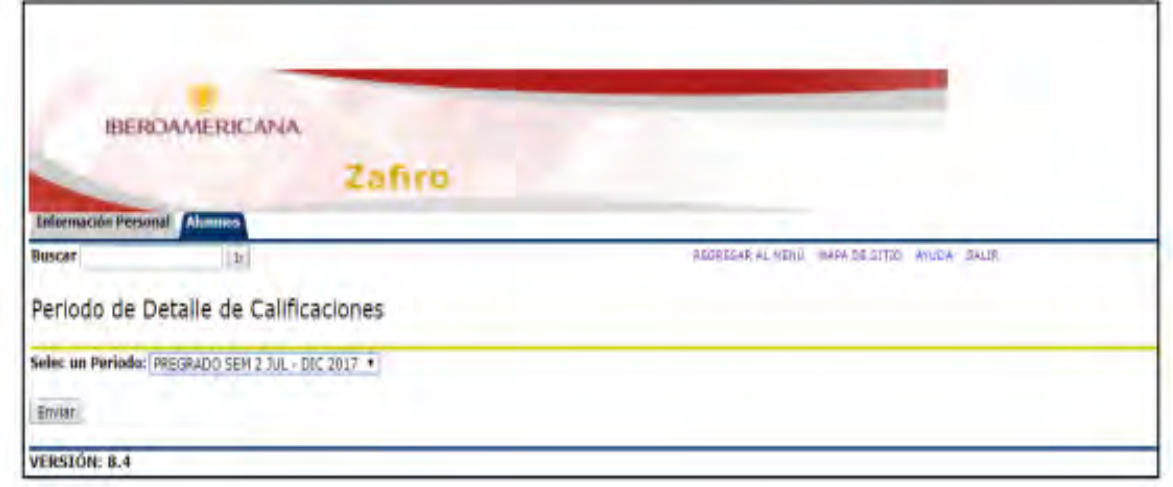

Aparecerá una lista con los cursos vistos en el periodo seleccionado.

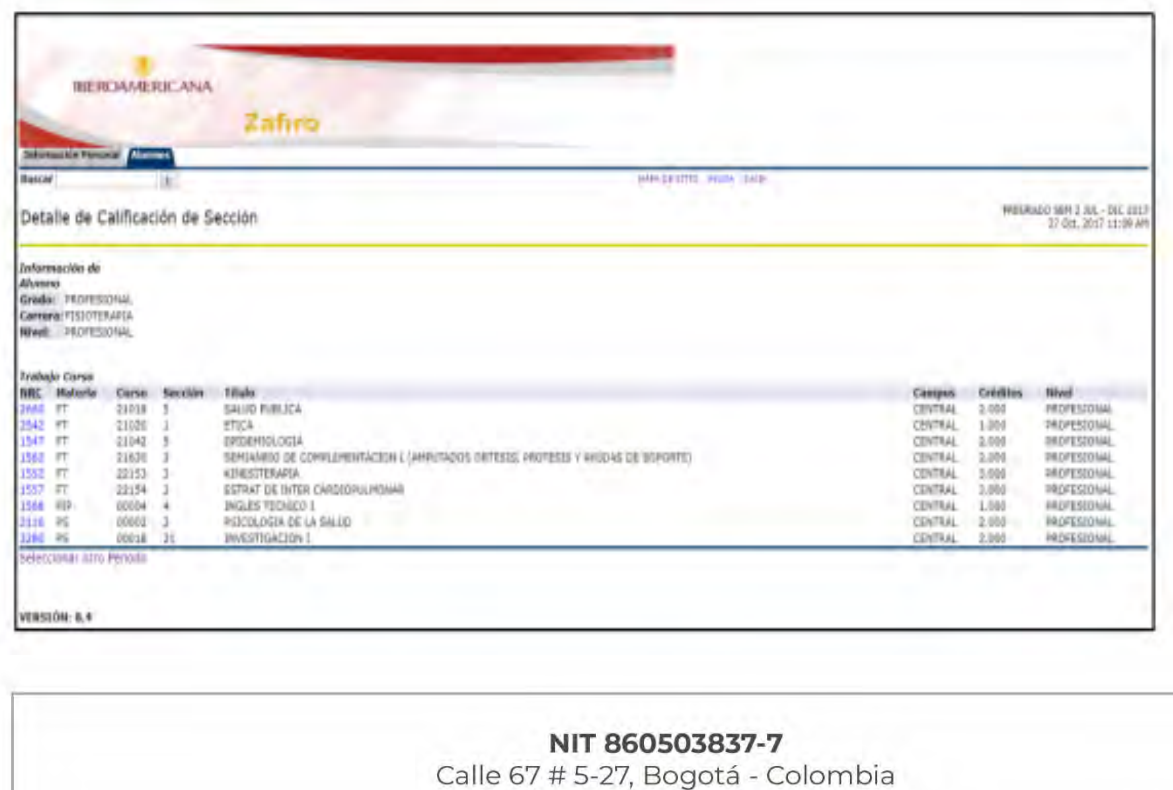

(601) 742 6582 - 746 6876 www.ibero.edu.co Personería Jurídica No. 0428 28 Ene. 1982 MEN|VIGILADA MINEDUCACIÓN

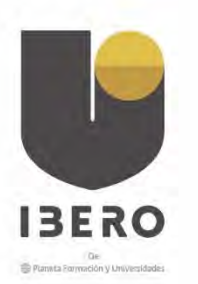

### Seleccione el NRC para ver el detalle de las calificaciones

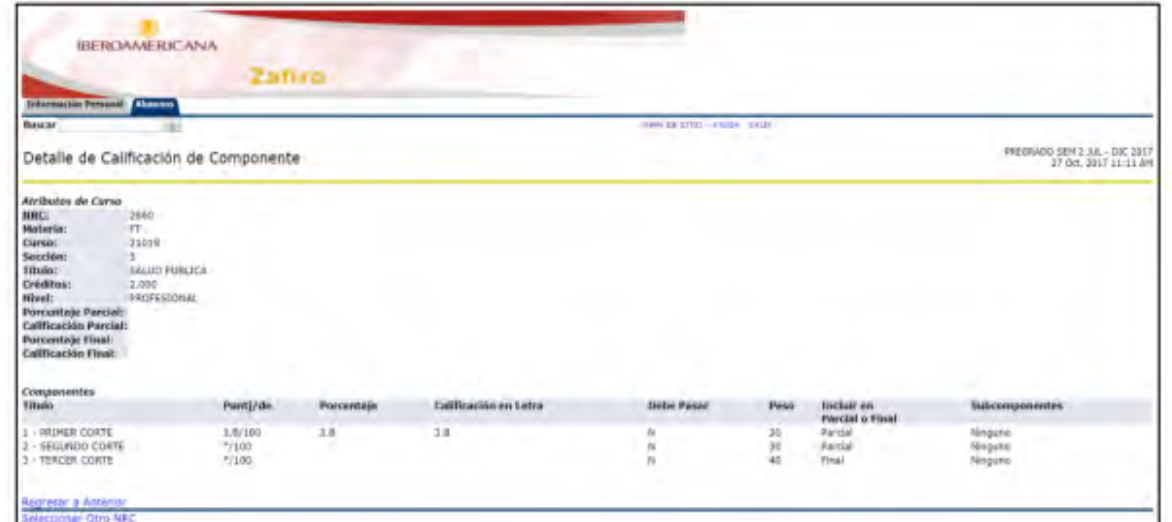

Recuerde además que, si el estudiante presenta retenciones de cualquier tipo, no será posible visualizar las calificaciones. En cualquier caso, puede dirigirse al ASE para resolver esta situación.

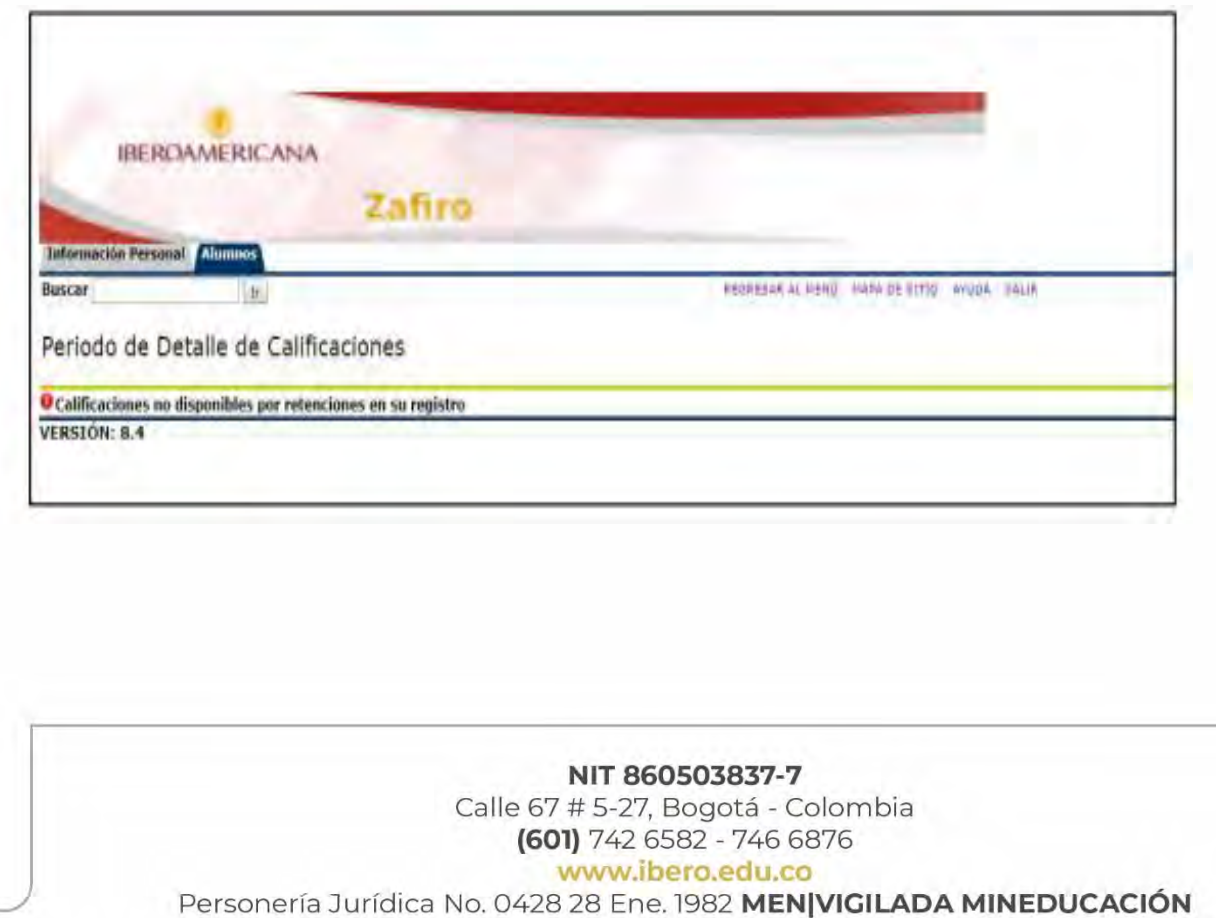

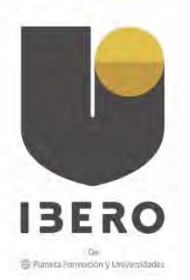

## <span id="page-15-0"></span>HISTÓRICO ACADÉMICO

En esta opción es posible consultar las notas definitivas de cada periodo, estas notas estarán disponibles al final de cada periodo una vez sean cargadas por los docentes y aprobadas por Registro y control.

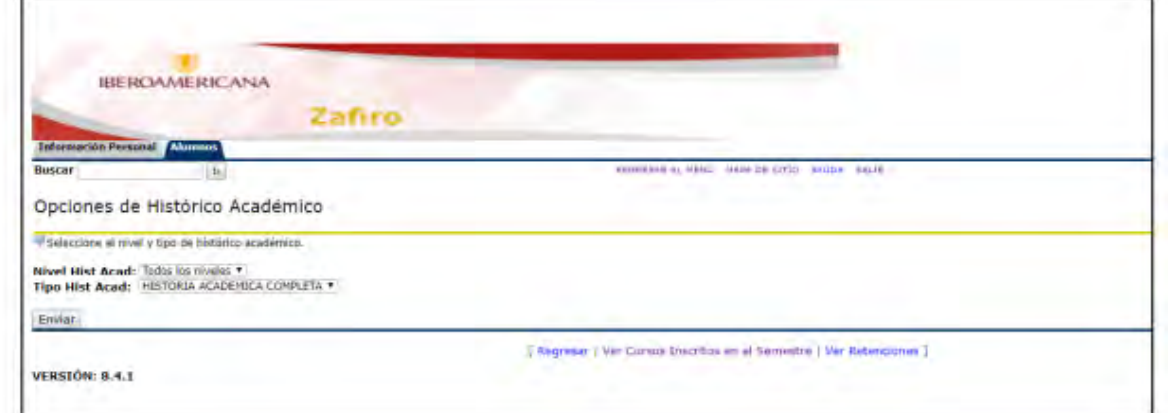

En esta opción podrá consultar los periodos académicos.

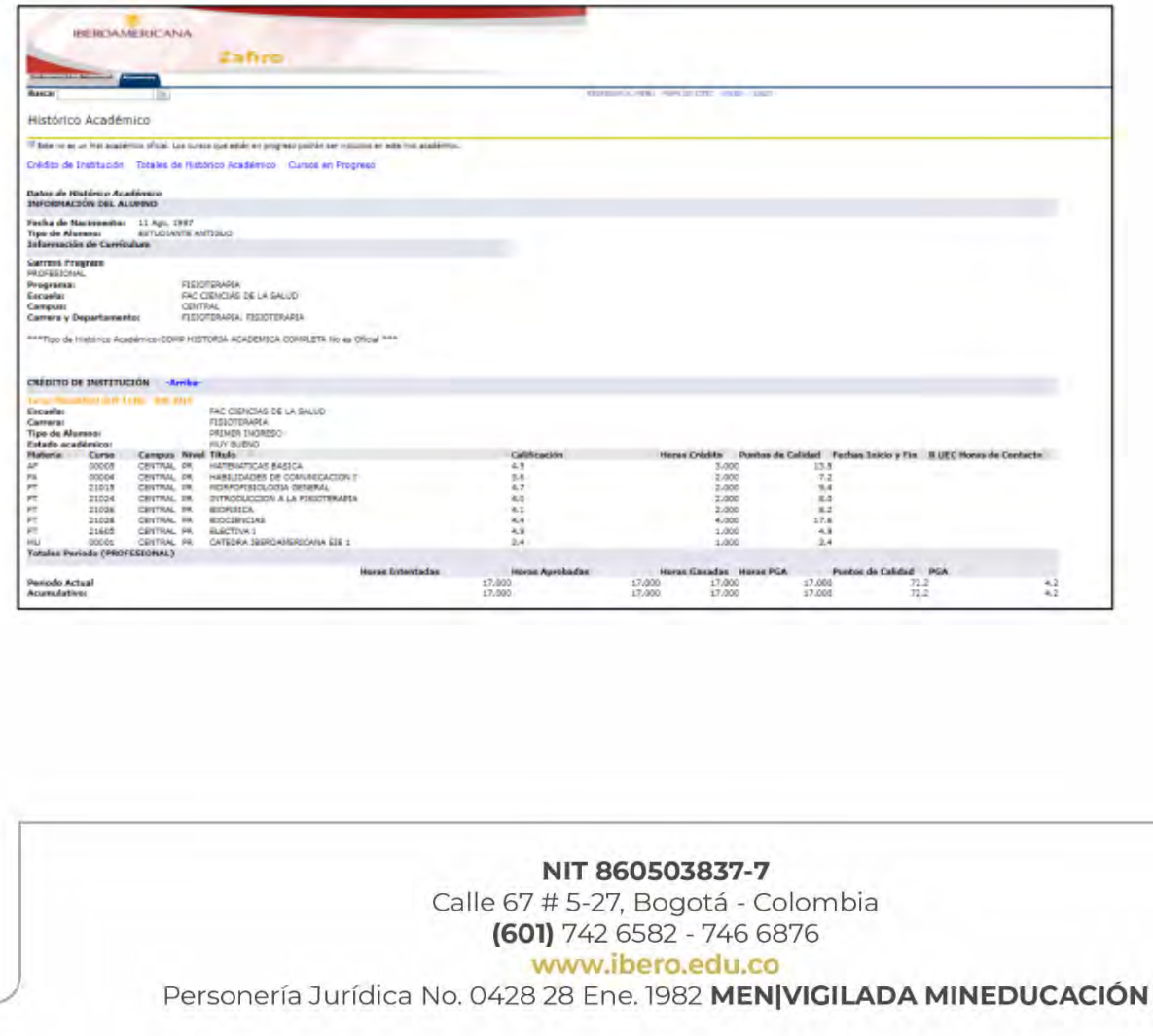

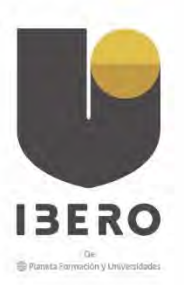

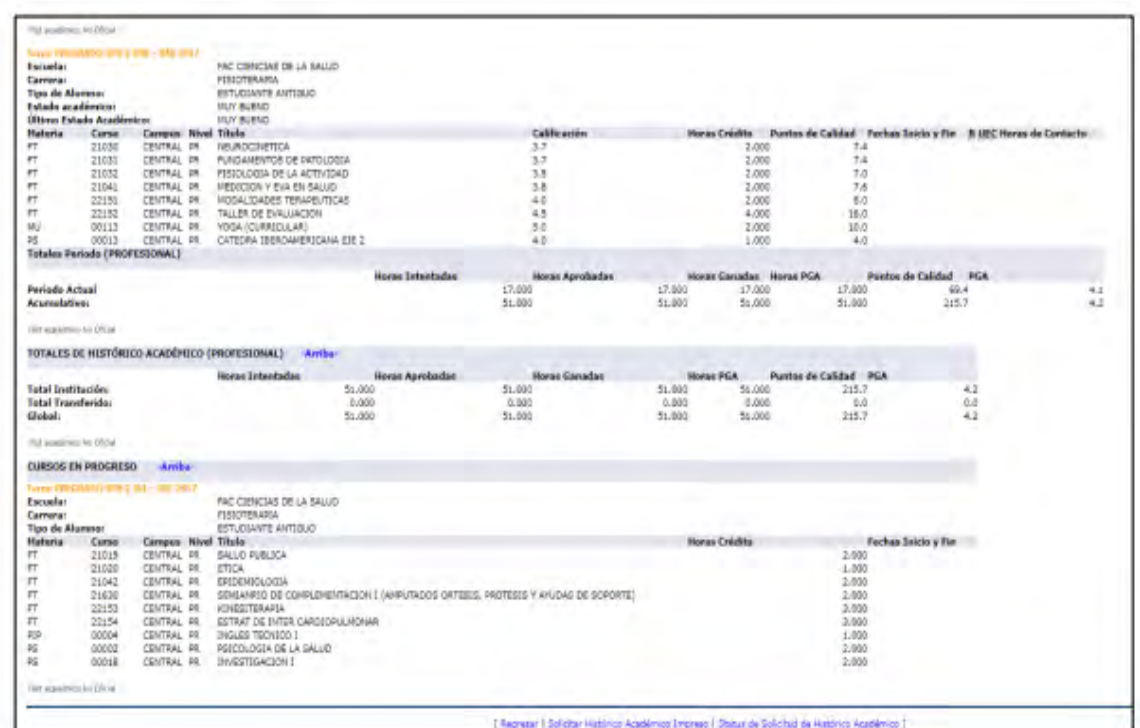

### <span id="page-16-0"></span>INFORMACIÓN DEL ALUMNO

En espacio Información del Alumno, puede encontrar las opciones para ver las retenciones cargadas al sistema, presentar la evaluación docente e ingresar al Portal Financiero.

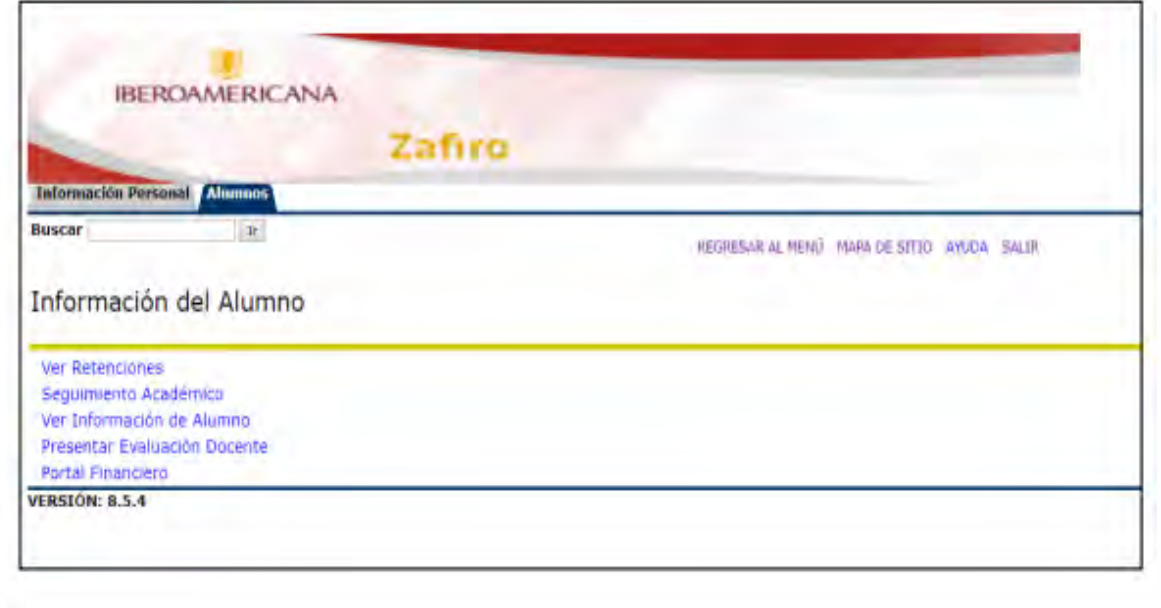

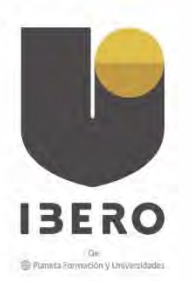

### <span id="page-17-0"></span>VER RETENCIONES

Las opciones que se listan están relacionadas con falta de documentos, evaluación docente sin realizar y otras, algunas de estas no estarán disponibles en el listado por lo que debe remitirse a la Coordinación Académica de su programa para solucionar la situación

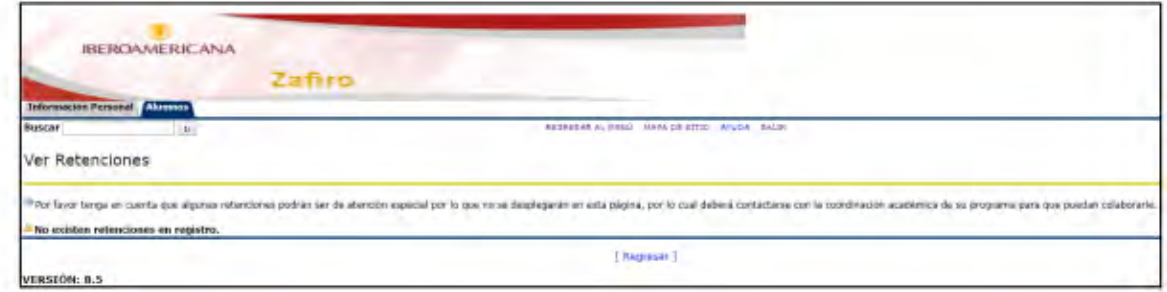

### <span id="page-17-1"></span>SEGUIMIENTO ACADÉMICO

En esta sección usted puede hacer seguimiento a las materias que ha cursado, para lo cual es necesario que haya solicitado una evaluación de seguimiento académico en el sistema. Si ha realizado solicitudes de evaluación, aparecerá un enlace o hipervínculo sobre su programa académico, de lo contrario, será necesario que genere una nueva evaluación.

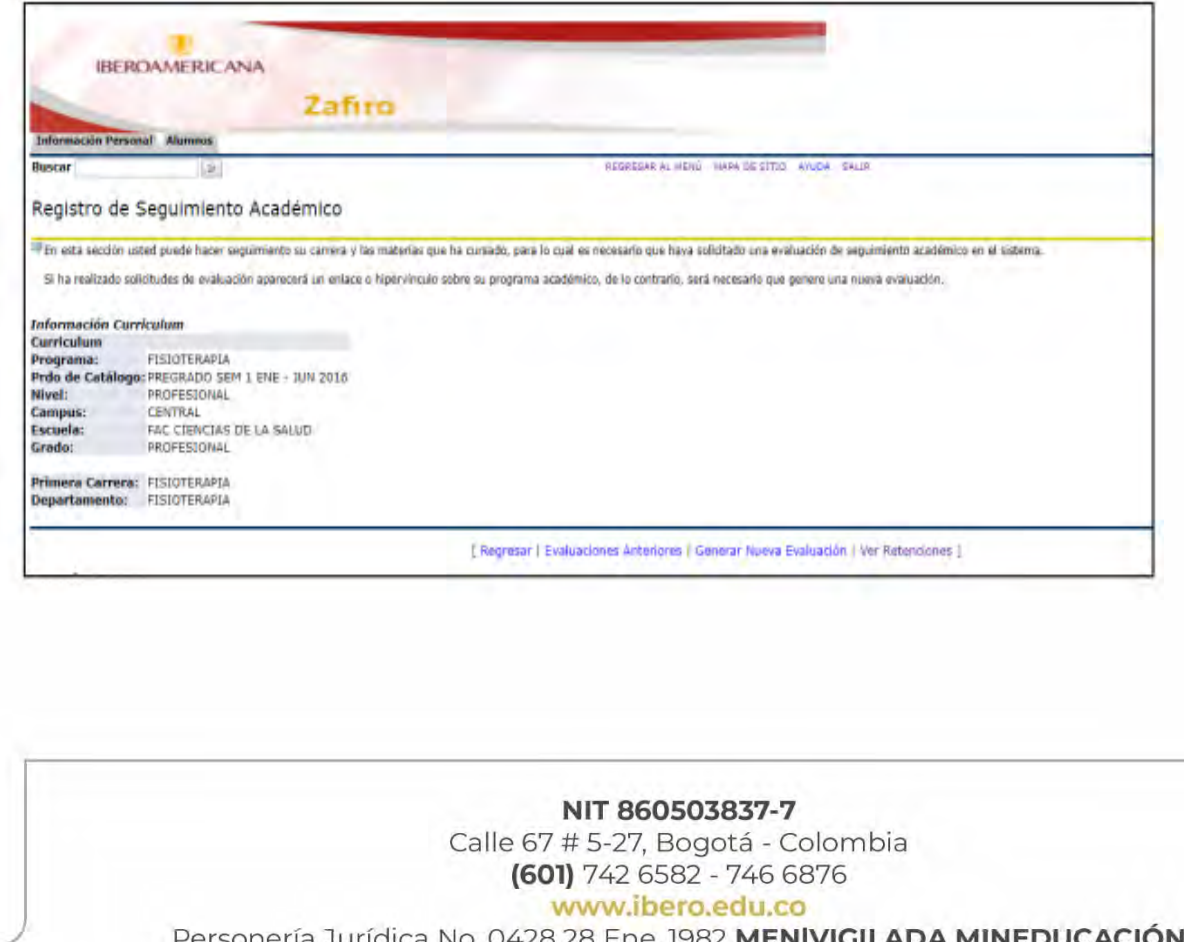

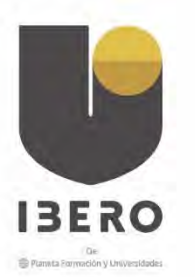

### <span id="page-18-0"></span>INFORMACIÓN DEL ALUMNO

En esta opción puede visualizar el estatus académico del estudiante.

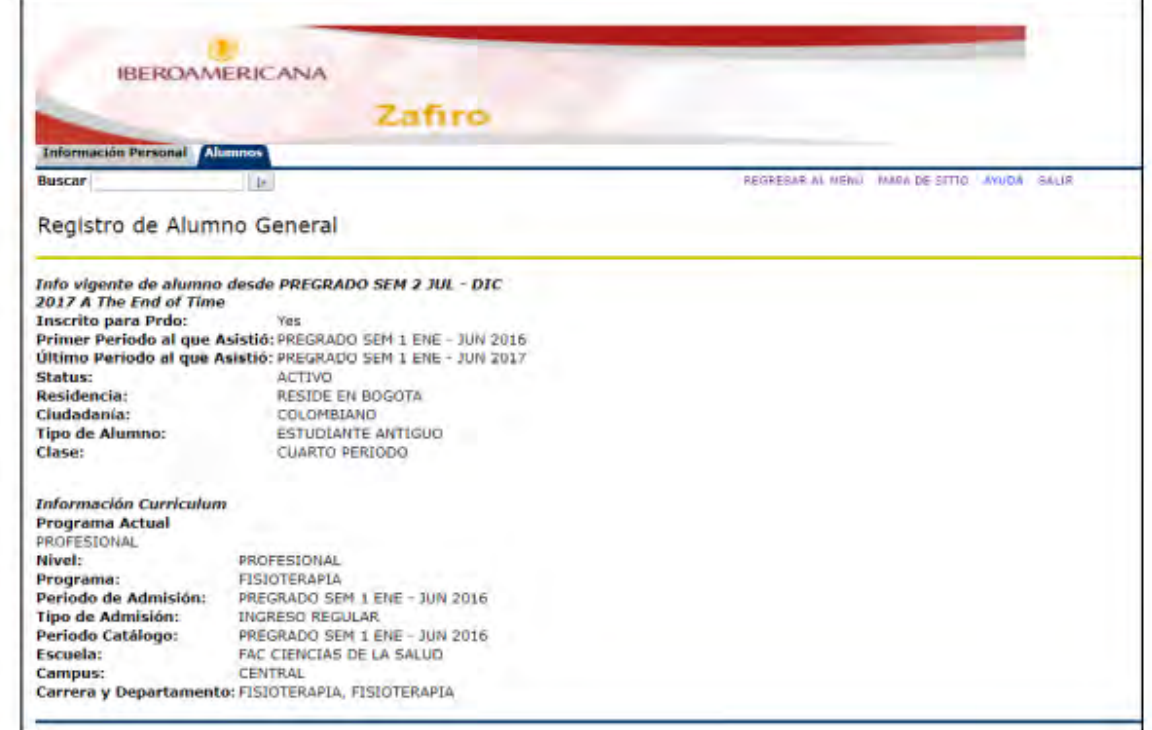

## <span id="page-18-1"></span>PRESENTAR EVALUACIÓN DOCENTE

En esta opción puede contestar las encuestas relacionadas con la evaluación docente

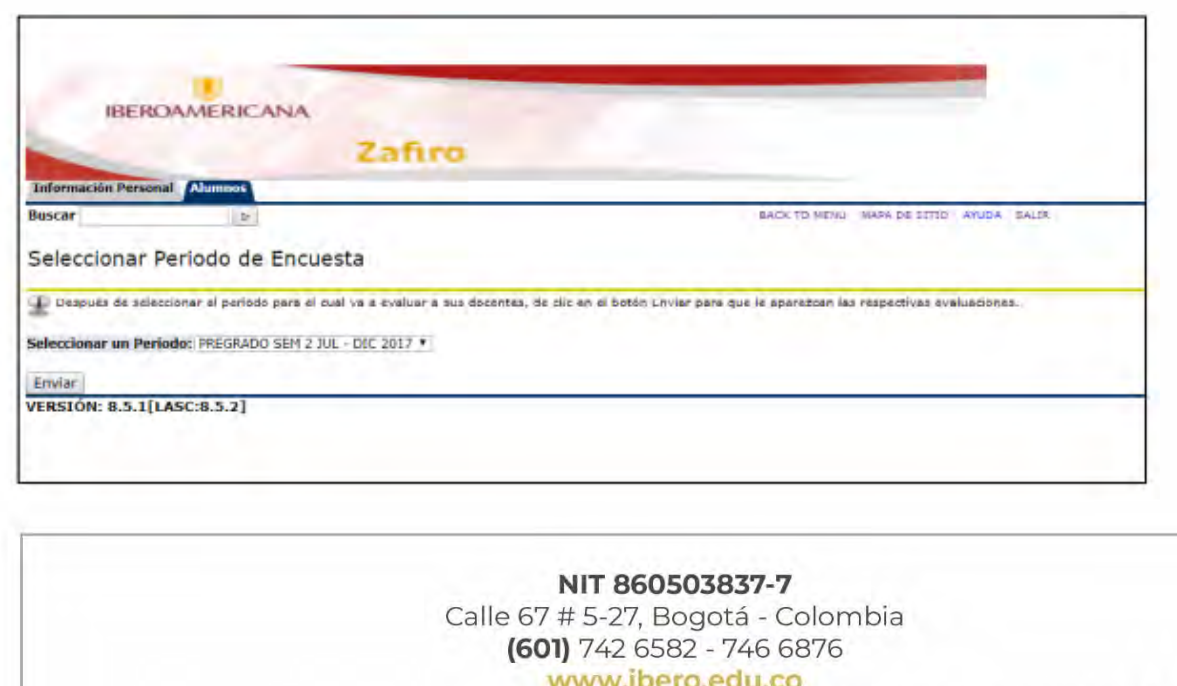

Personería Jurídica No. 0428 28 Ene. 1982 MEN|VIGILADA MINEDUCACIÓN

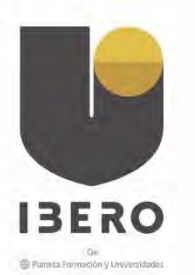

Para ello seleccione el periodo correspondiente, luego aparecerá un alista como la siguiente:

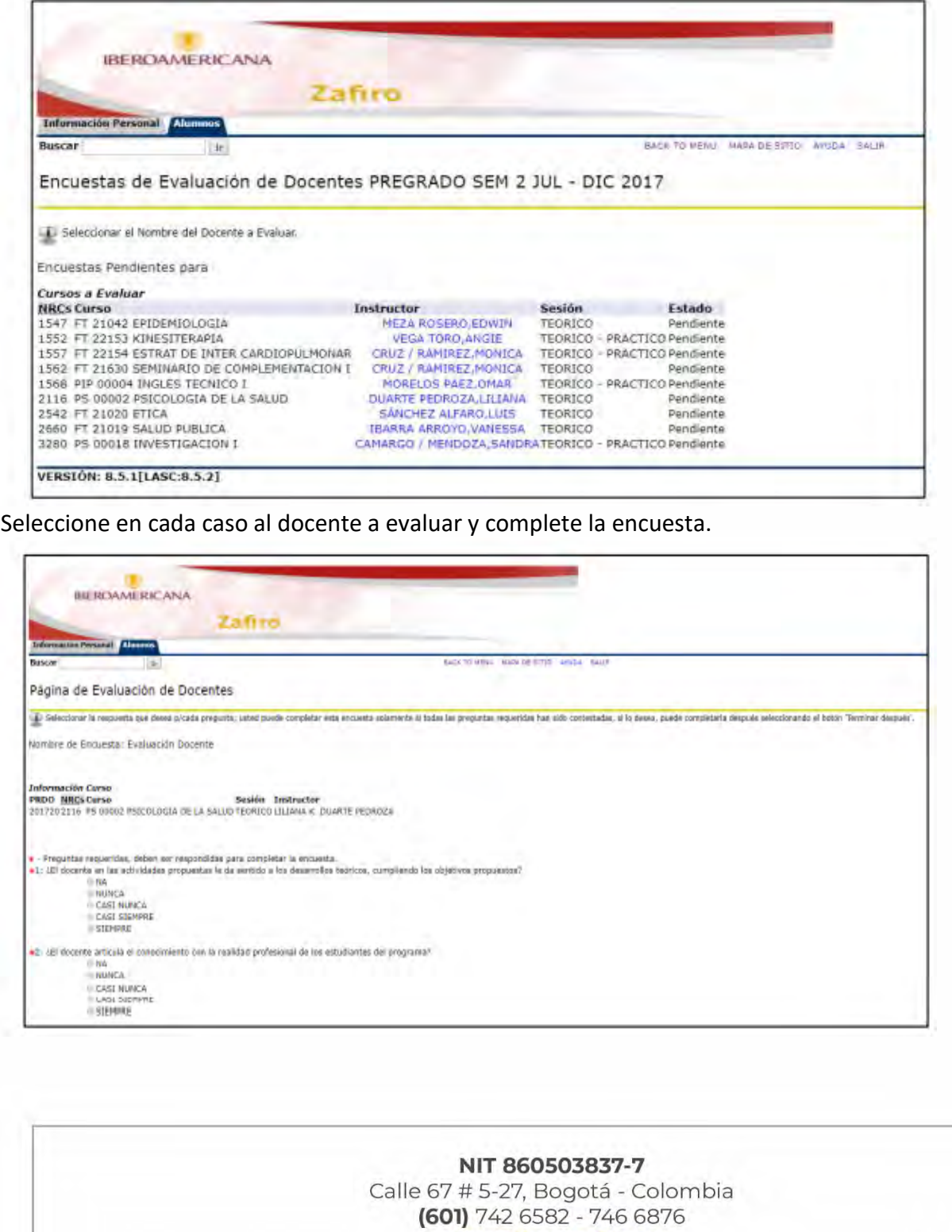

www.ibero.edu.co

Personería Jurídica No. 0428 28 Ene. 1982 MEN|VIGILADA MINEDUCACIÓN

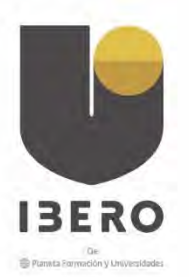

### <span id="page-20-0"></span>INGRESO PORTAL FINANCIERO

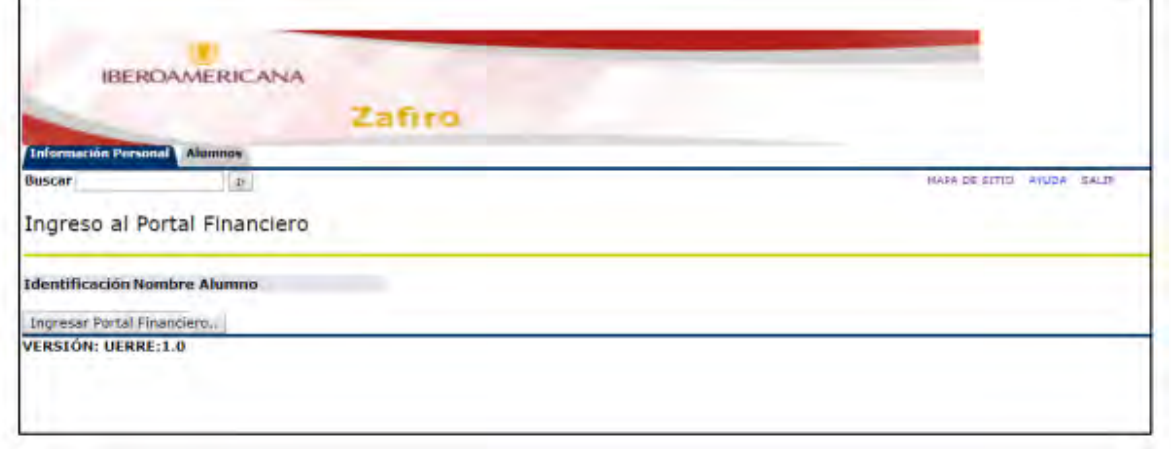

Valide su información como número de identificación y nombre antes de ingresar, pulsando el botón Ingresar Portal Financiero.

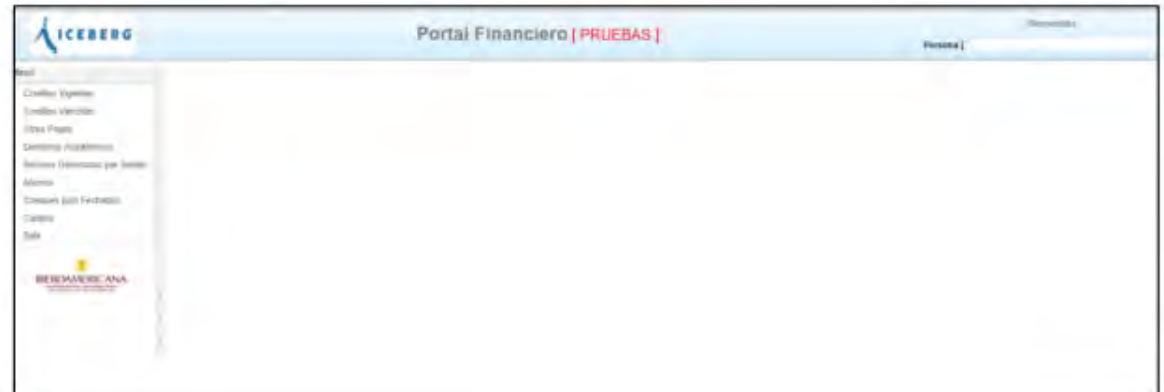

El menú del Portal Financiero consta de las siguientes opciones:

#### NIT 860503837-7

Calle 67 # 5-27, Bogotá - Colombia (601) 742 6582 - 746 6876 www.ibero.edu.co

Personería Jurídica No. 0428 28 Ene. 1982 MEN|VIGILADA MINEDUCACIÓN

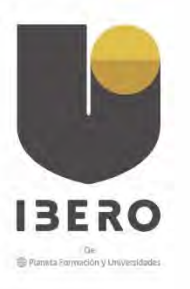

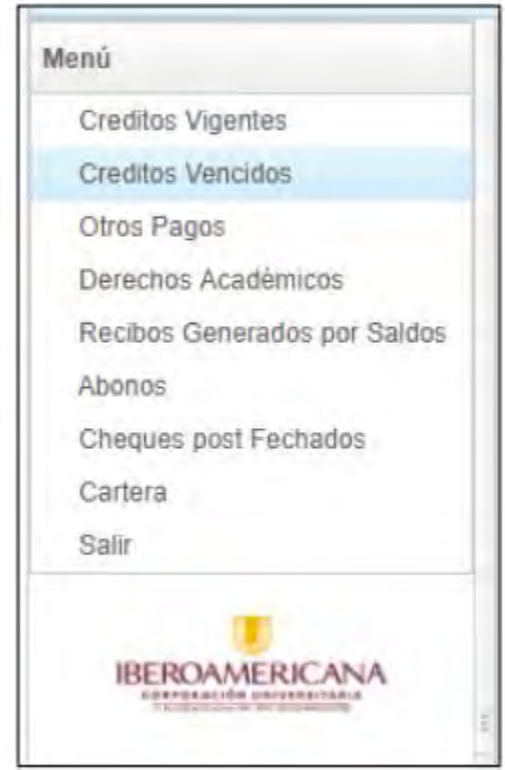

En este puede consultar y generar los recibos de matrícula y en caso de tener créditos con la Institución, puede consultar sus saldos y generar los recibos correspondientes. En la opción Derechos Académicos, puede encontrar los recibos generados a la fecha y la opción generar recibo le permite la descarga del documento en formato pdf.

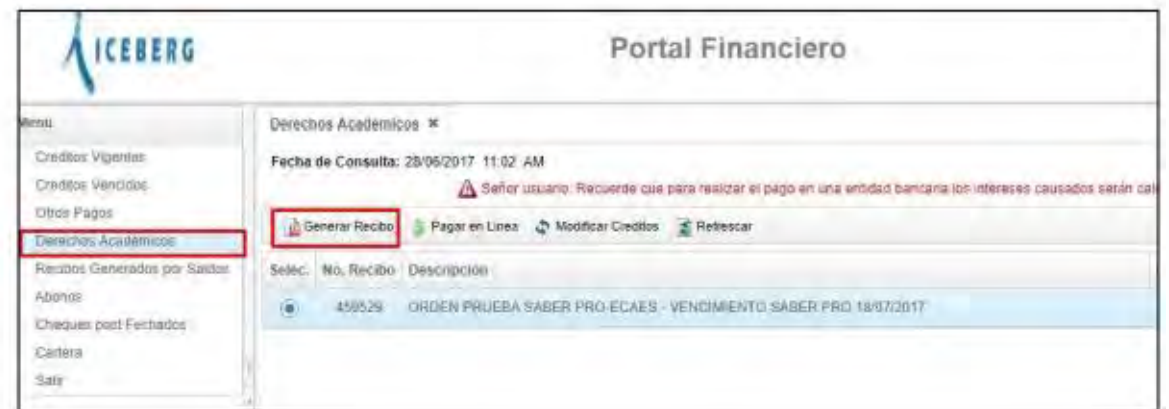

Para salir del sistema, no olvide seleccionar la opción Salir del navegador para conservar la seguridad de su sesión

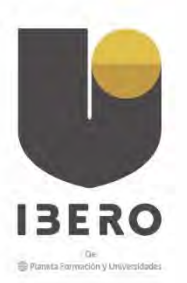

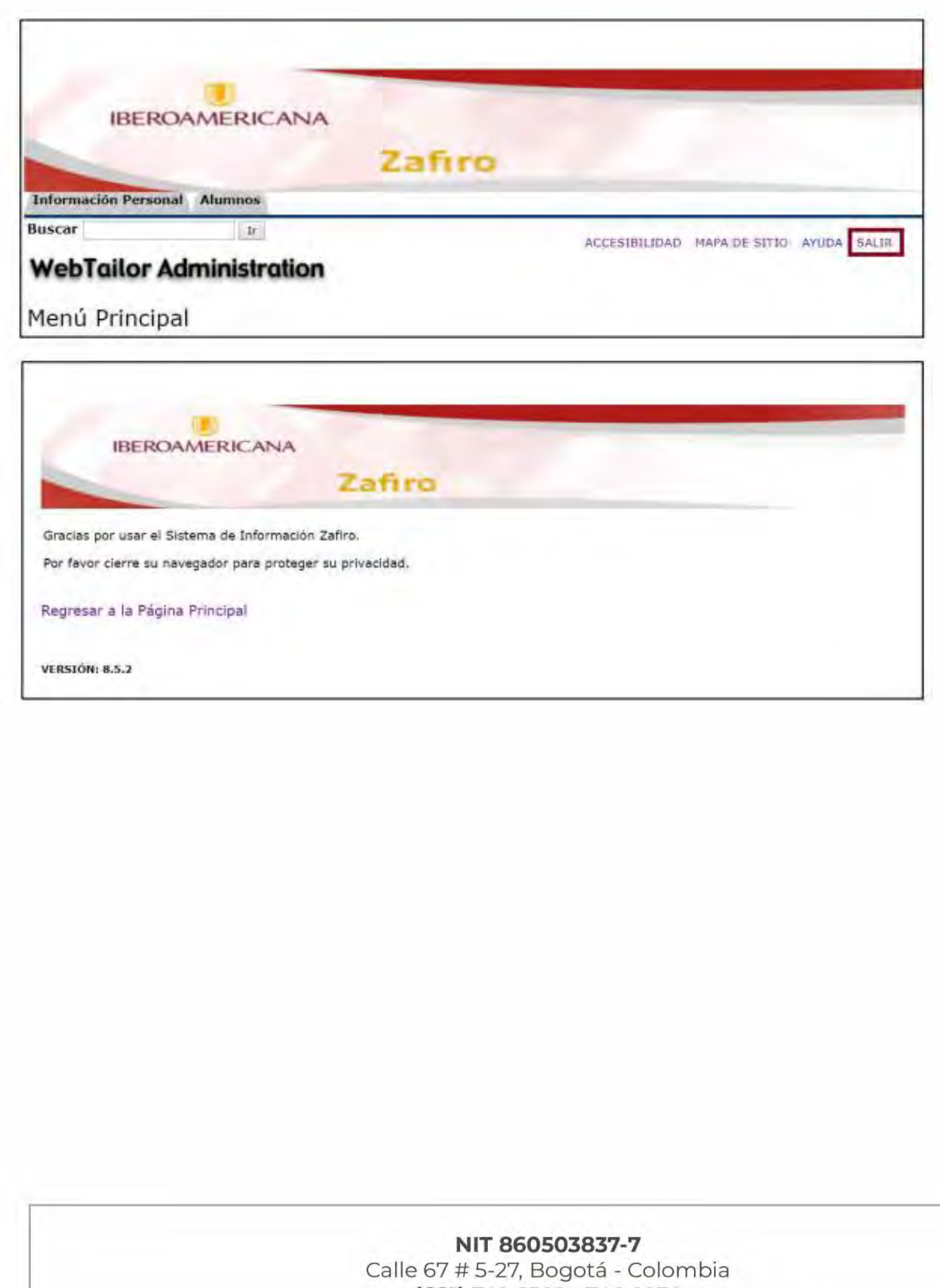

(601) 742 6582 - 746 6876 www.ibero.edu.co Personería Jurídica No. 0428 28 Ene. 1982 MEN|VIGILADA MINEDUCACIÓN